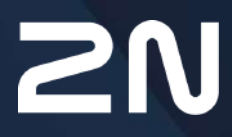

v.1.13.0 www.2n.com

## Content:

- [1. Product Description](#page-3-0)
	- [1.1 Product Description](#page-3-1)
	- [1.2 Components and Associated Products](#page-5-0)
	- [1.3 Terms and Symbols Used](#page-8-0)
- [2. Device Installation](#page-10-0)
	- [2.1 Before You Start](#page-10-1)
	- [2.2 Mechanical Installation](#page-11-0)
	- [2.3 Electric Installation](#page-12-0)
	- [2.4 Overview of Connectors](#page-14-0)
	- [2.5 Overview of LED Indicators](#page-15-0)
	- [2.6 RESET Button Function](#page-18-0)
	- [2.7 Retrieval of 2N® LiftGate in Network by 2N® Network Scanner](#page-19-0)
- [3. Device Configuration](#page-22-0)
	- [3.1 Status / Basic Information](#page-23-0)
		- [3.1.1 Cellular](#page-24-0)
		- [3.1.2 Networking](#page-25-0)
		- [3.1.3 Power and Battery](#page-31-0)
			- [3.1.3.1 External Battery Connection](#page-33-0)
		- [3.1.4 Input and Output Pins](#page-34-0)
		- [3.1.5 My2N](#page-34-1)
	- [3.2 Configuration / Cellular](#page-35-0)
		- [3.2.1 Routing](#page-37-0)
		- [3.2.2 Mobile Data](#page-40-0)
		- [3.2.3 WAN](#page-41-0)
		- [3.2.4 LAN](#page-42-0)
		- [3.2.5 VPN](#page-44-0)
		- [3.2.6 Firewall](#page-48-0)
		- [3.2.7 Port Forwarding](#page-50-0)
		- [3.2.8 Events](#page-51-0)
		- [3.2.9 Commands](#page-54-0)
		- [3.2.10 Power and Battery](#page-57-0)
		- [3.2.11 Input and Output Pins](#page-59-0)
		- [3.2.12 Access](#page-61-0)
		- [3.2.13 Time](#page-62-0)
		- [3.2.14 Log](#page-63-0)
	- [3.3 Maintenance / Configuration](#page-63-1)
		- [3.3.1 Restart](#page-64-0)
		- [3.3.2 Firmware](#page-65-0)
		- [3.3.3 Battery Installation](#page-67-0)
		- [3.3.4 Log](#page-69-0)
- [4. Function and Use](#page-70-0)
	- [4.1 Cabin Switch Connection](#page-71-0)
- [4.2 Supported Devices](#page-73-0)
- [4.3 Maintenance](#page-73-1)
- [5. Technical Parameters](#page-76-0)
- [6. Supplementary Information](#page-79-0)
	- [6.1 Troubleshooting](#page-79-1)
	- [6.2 Directives, Laws and Regulations](#page-79-2)
	- [6.3 General Instructions and Cautions](#page-79-3)

# <span id="page-3-0"></span>1. Product Description

In this section, we introduce the **2N® LiftGate** product, outline its application options and highlight the advantages following from its use. The section also includes safety precautions.

Here is what you can find in this section:

- [1.1 Product Description](#page-3-1)
- [1.2 Components and Associated Products](#page-5-0)
- [1.3 Terms and Symbols Used](#page-8-0)
- <span id="page-3-1"></span>1.1 Product Description

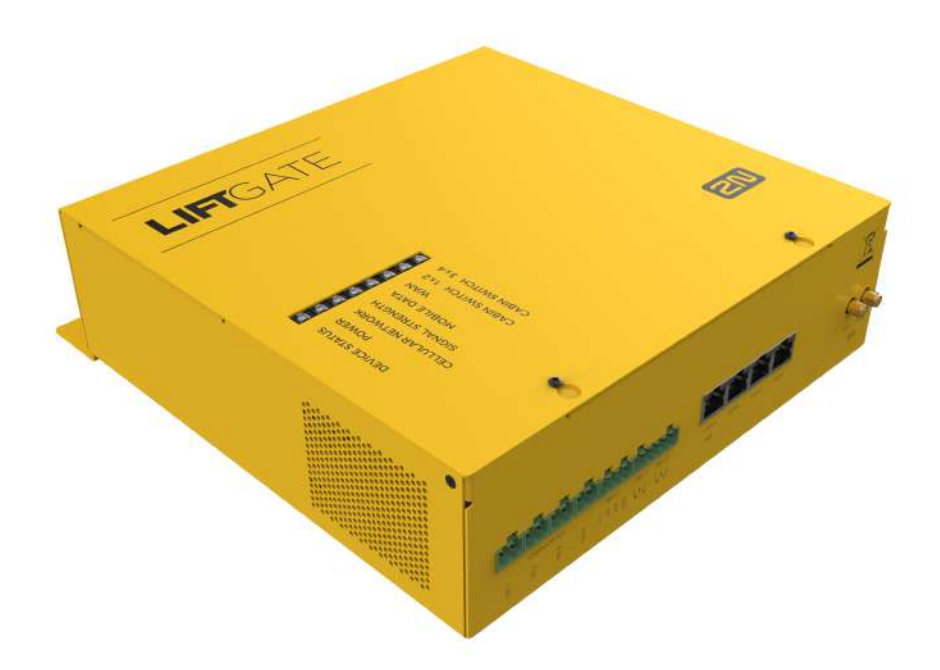

**2N® LiftGate** is an IoT gateway providing multimedia emergency communication for lifts. Use 2 wires in a traveling cable to get IP connectivity from the machine room to the lift cabin including the backed-up power supply. This LTE router communicates with the outer world via an LTE or WAN port.

## **Basic Features:**

- 2-wire data transmission
- Web interface based configuration
- Multimedia communication
- $\bullet~$  Remote management via 2N $^{^\circ}$  Elevator Center
- automatic configuration
- bulk update
- remote access
- real-time monitoring
- Internal backup battery pack
- Compliance with latest standards

System Schema

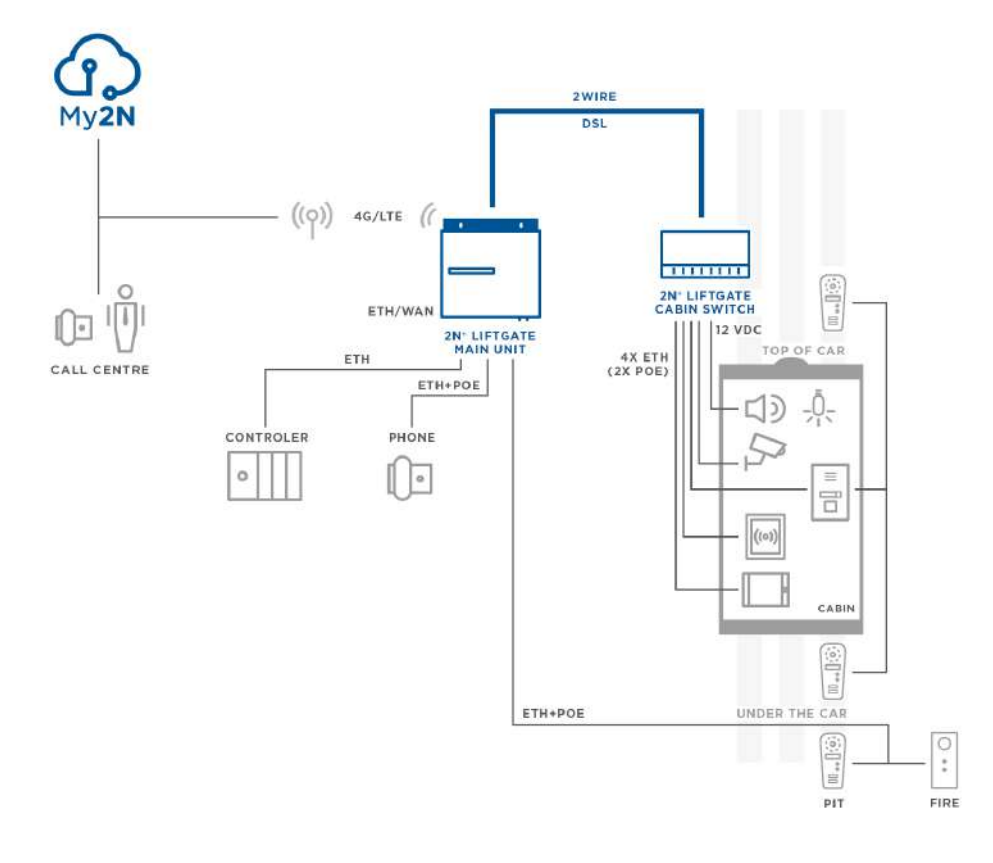

Example of **2N® LiftGate**, Cabin Switch and Third Party Equipment Wiring Diagram

## <span id="page-5-0"></span>1.2 Components and Associated Products

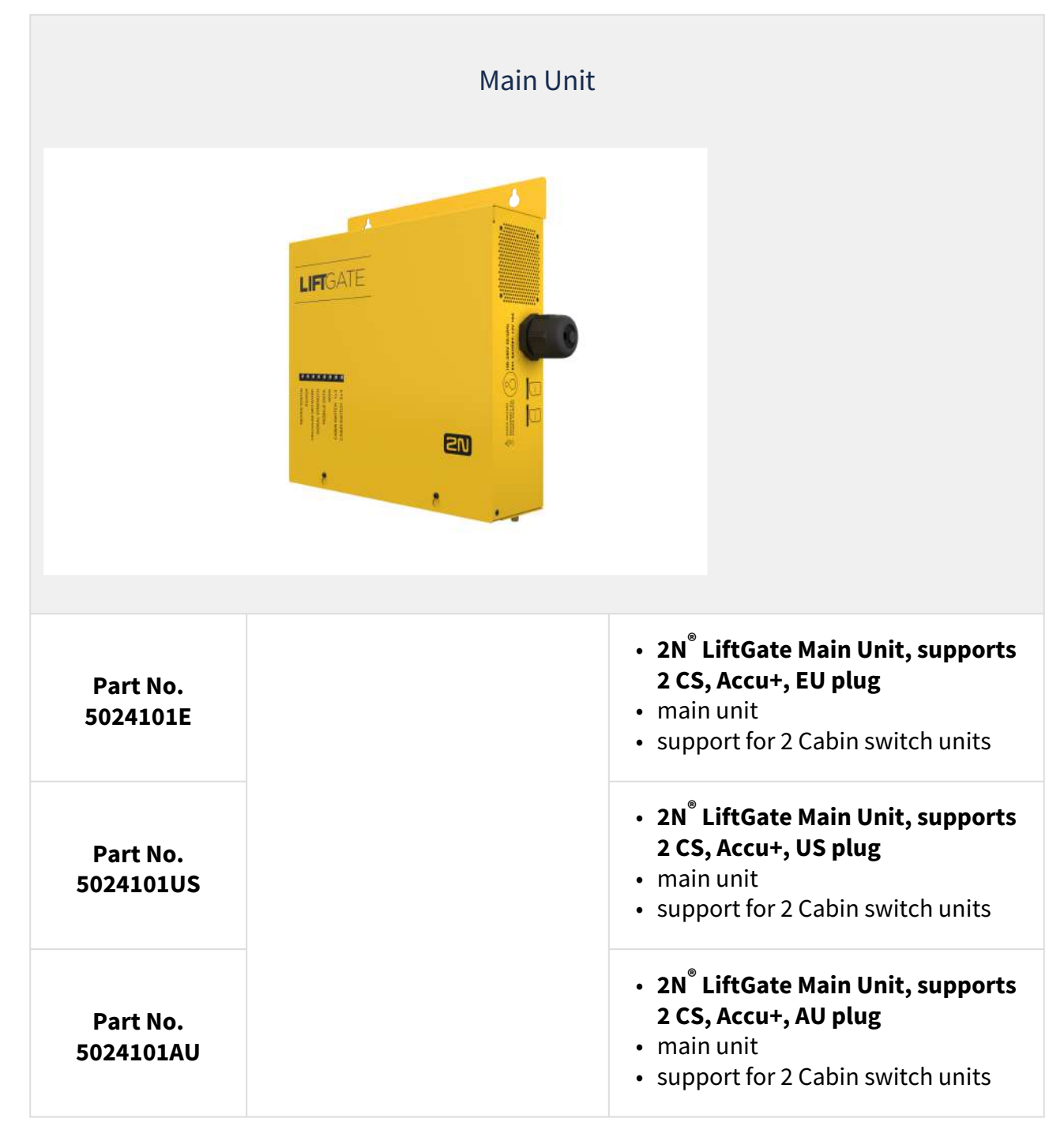

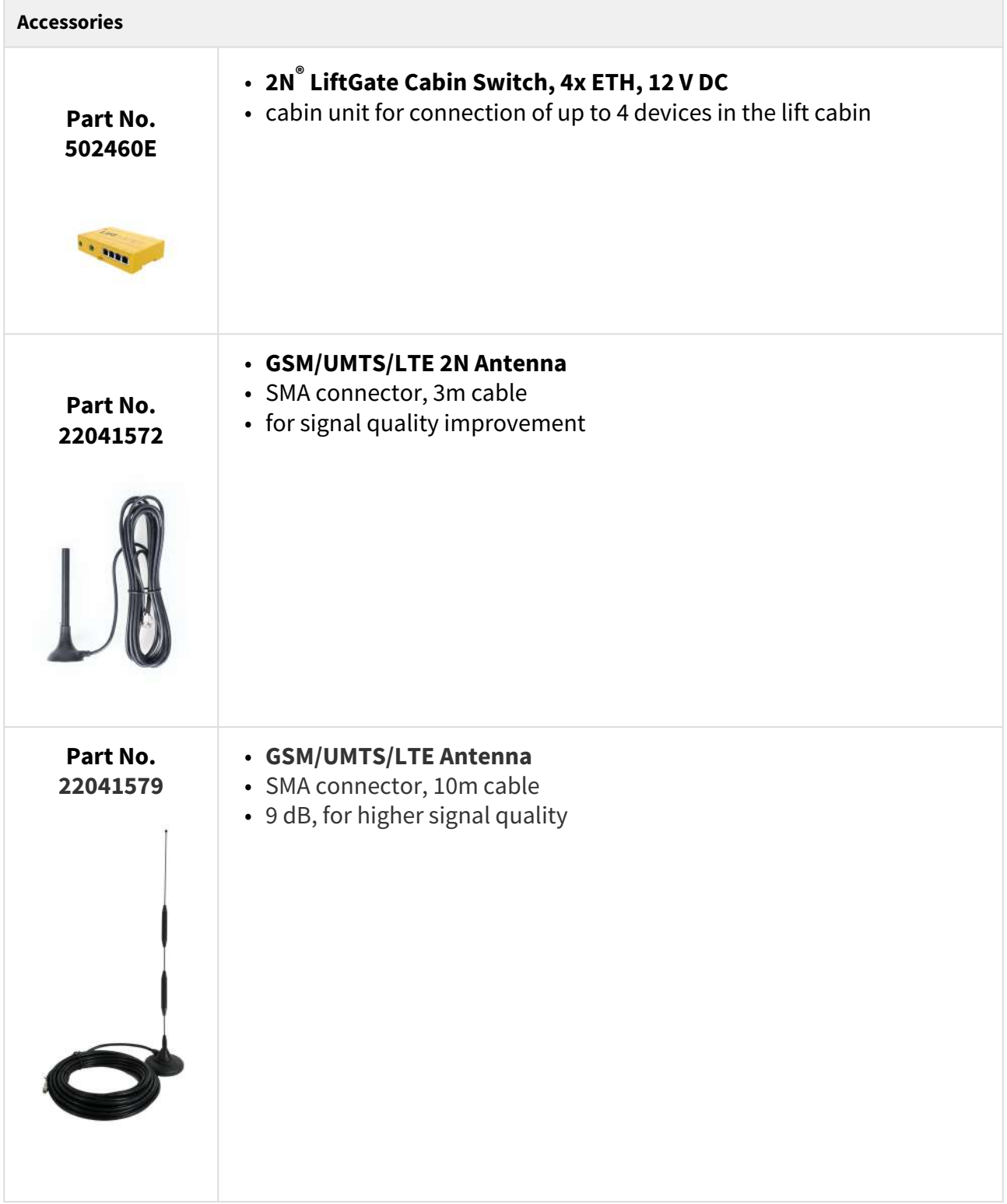

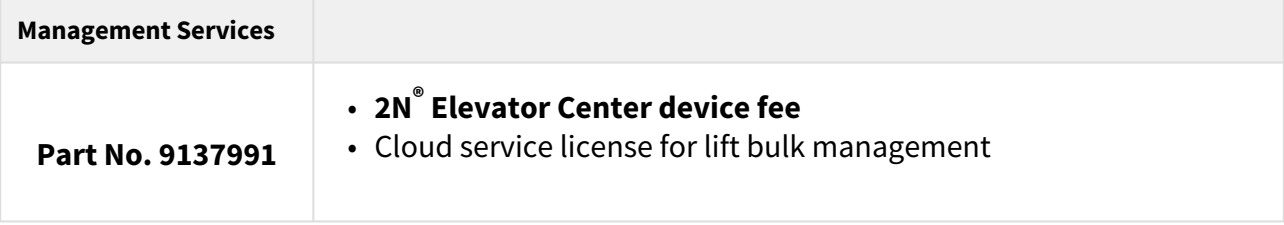

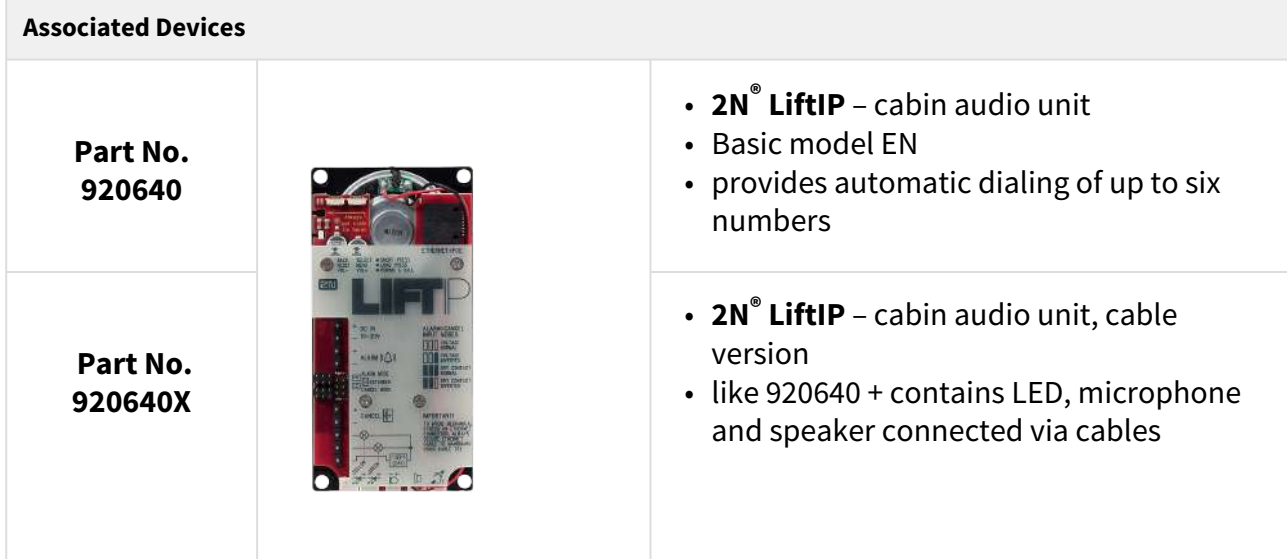

## <span id="page-8-0"></span>1.3 Terms and Symbols Used

The following symbols and pictograms are used in the manual:

# • **Always abide** by this information to prevent persons from injury. **Safety**

#### **Warning**

• **Always abide** by this information to prevent damage to the device.

#### **A** Caution

• **Important information** for system functionality.

#### **2** Tip

• **Useful information** for quick and efficient functionality.

### **Note**

• Routines or advice for efficient use of the device.

The following symbols are used on the main unit:

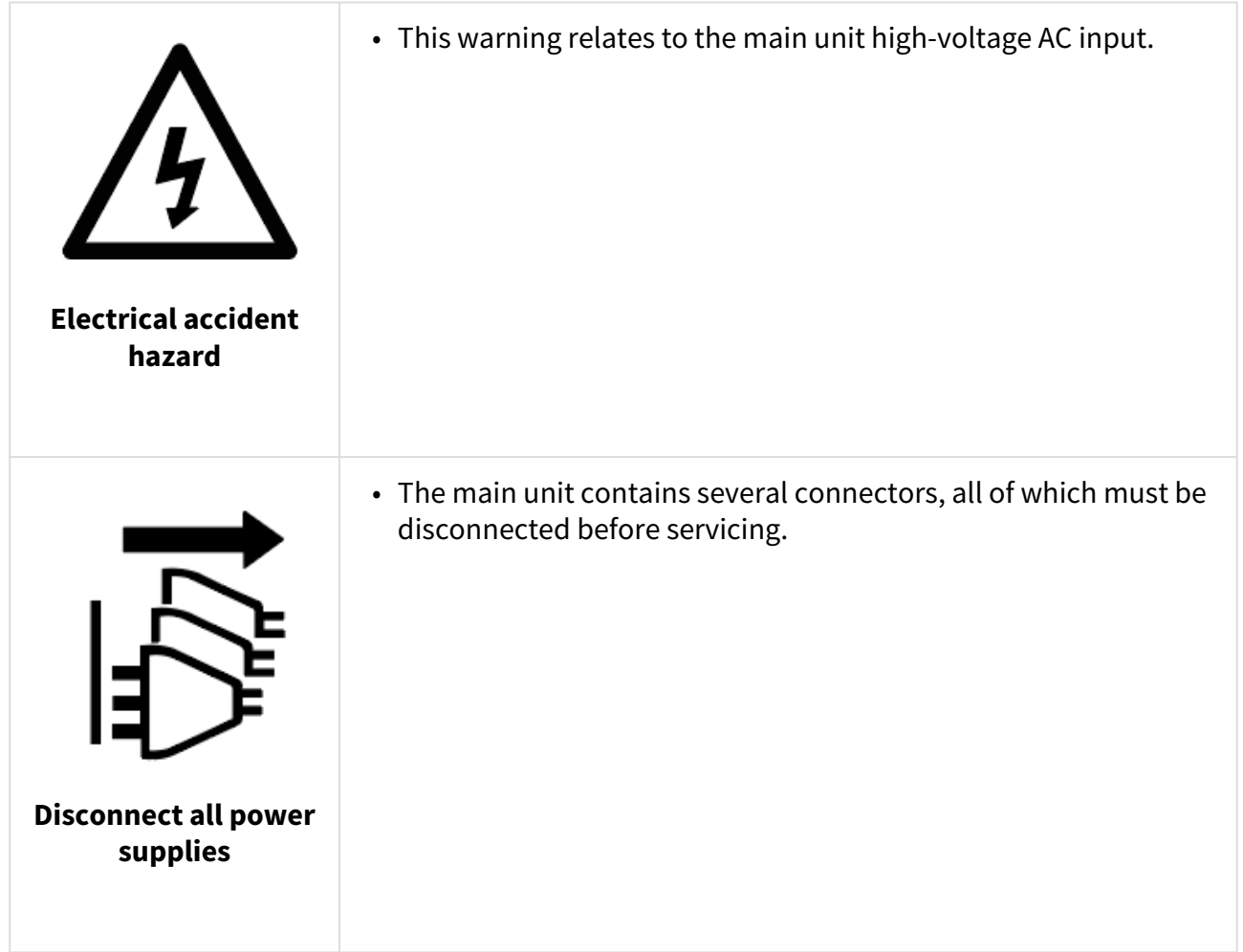

## <span id="page-10-0"></span>2. Device Installation

This section describes the **2N® LiftGate** product and its installation. Here is what you can find in this section:

- [2.1 Before You Start](#page-10-1)
- [2.2 Mechanical Installation](#page-11-0)
- [2.3 Electric Installation](#page-12-0)
- [2.4 Overview of Connectors](#page-14-0)
- [2.5 Overview of LED Indicators](#page-15-0)
- [2.6 RESET Button Function](#page-18-0)
- [2.7 Retrieval of 2N® LiftGate in Network by 2N® Network Scanner](#page-19-0)

## <span id="page-10-1"></span>2.1 Before You Start

## Product Completeness Check

Check before installation whether the package of the **2N® LiftGate Main Unit** includes the following:

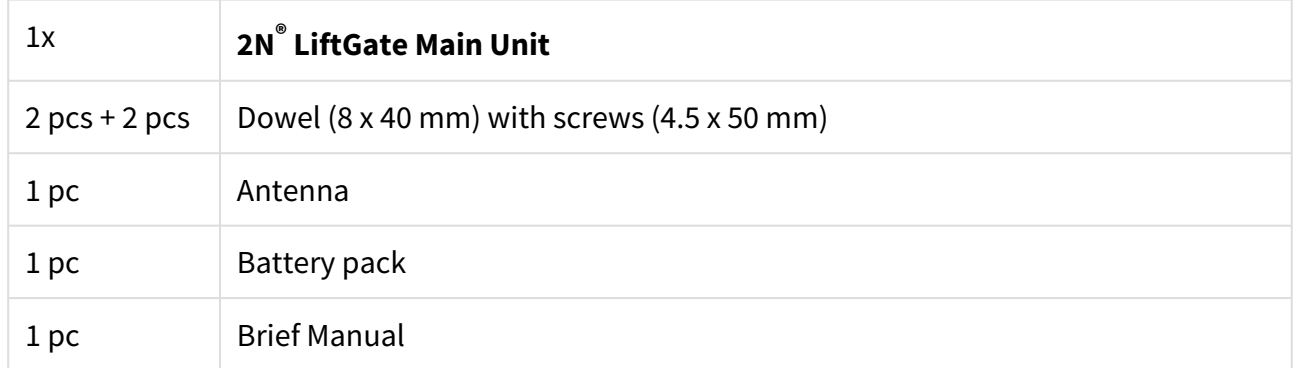

### Installation Conditions

- **2N® LiftGate** should be installed in a lockable room so that the potential risk of unauthorized access and misuse by unauthorized persons can be minimized.
- **2N® LiftGate** is designed for vertical mounting.
- Install **2N® LiftGate** with respect to the signal strength check the LED indicator status or display the information via the device web interface.
- For the allowed range of operating temperatures refer to Section [5. Technical Parameters](#page-76-0)*.*
- **2N® LiftGate** may not be operated on sites exposed to direct solar radiation or near heat sources.
- **2N® LiftGate** is designed for indoor applications. It may not be exposed to rain, flowing water, condensing moisture, fog, etc.
- **2N® LiftGate** may not be exposed to aggressive gas, acid vapors, solvents, etc.
- Make sure there is enough free space above and under **2N® LiftGate** for cabling and flowing air to conduct heat away.
- An improper placing of **2N® LiftGate** or the antenna near television, broadcasting or other high-frequency sensitive devices may have an adverse affect on their functionalities.

## **A** Caution

• Make sure that you have all requisites for putting **2N® LiftGate** in operation (SIM card, LAN-PC interconnecting cable).

## <span id="page-11-0"></span>2.2 Mechanical Installation

It is recommended that the **2N®LiftGate** main unit is installed in a room secured against unauthorized persons, such as the machine room, substation, etc. If the unit is installed on an easily accessible place, the Internet access or SIM cards can be misused.

Mount the **2N®LiftGate** main unit on a wall using the provided dowels and screws. Do not install the main unit higher than 2 m from the ground for safety reasons. Drill 2 holes spaced apart 176 mm (6.9") and insert the dowels. Put the screws through the device box metal profile holes and tighten them into the dowels in the wall.

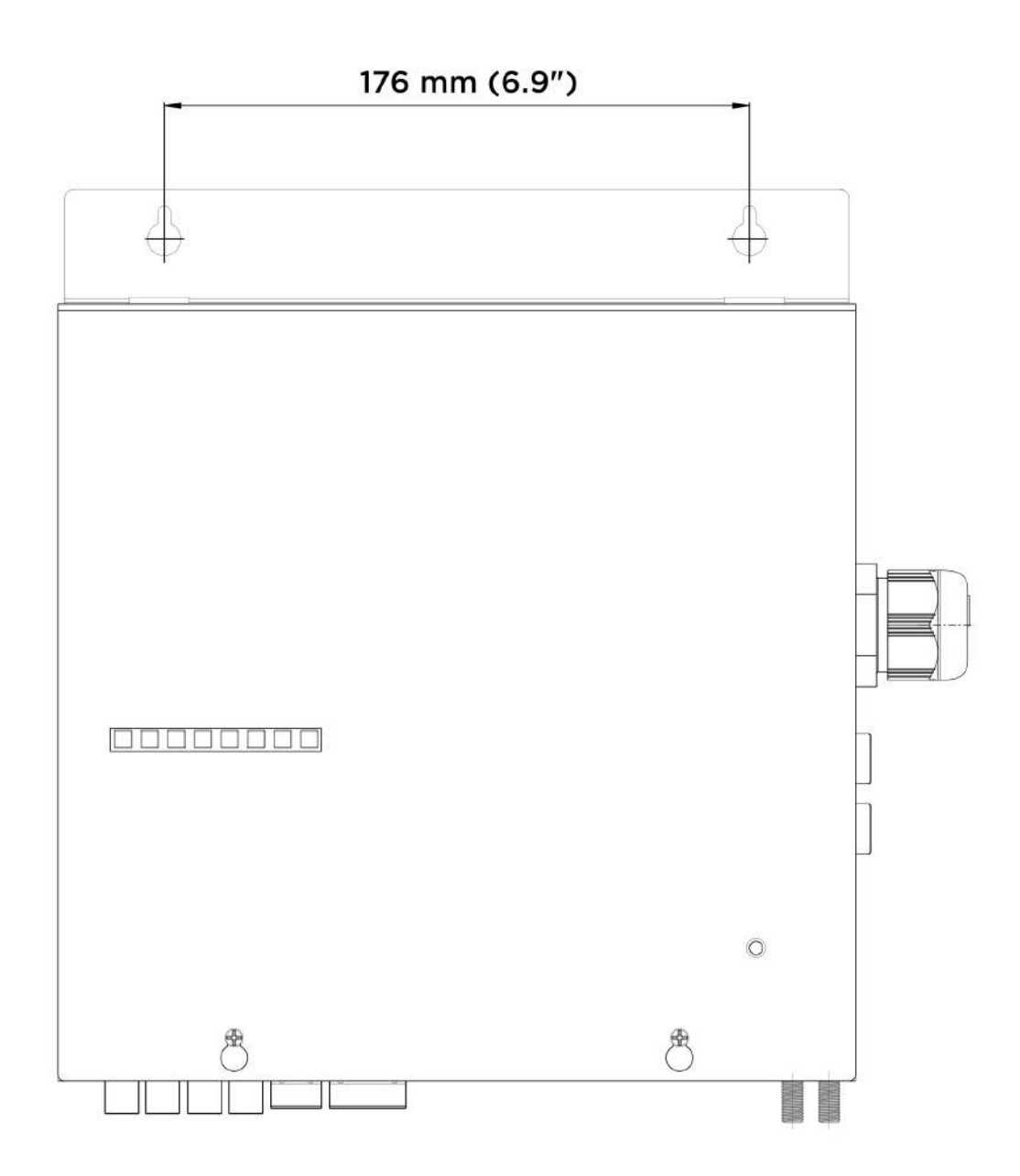

#### **Warning**

• As power supplies warm up during operation, it is necessary to install the device in such a manner that air can flow from the fan to the ventilating holes on the other side of the device.

## <span id="page-12-0"></span>2.3 Electric Installation

Connect **2N® LiftGate** to a 100–240 V AC power supply to put it in operation. The power cord is also used as a disconnecting element with a socket within easy reach. Make sure that a skilled

and experienced person is responsible for the electric installation and that the protective wire is properly connected in the socket.

### **Battery pack installation**

Disconnect the **2N® LiftGate** main unit from the mains before installation. Loosen the two screws on the main unit upper cover. Slide the upper cover upwards for lift-up and removal from the holding profiles. Proceed with caution minding the grounding wire connecting the cover with the bottom part of the main unit. Do not disconnect the wire unless necessary! Insert the battery pack with the connectors directed upwards on the right-hand side. Interconnect the fitted battery pack with the motherboard using a Faston cable respecting the required polarity.

## **Safety**

• Always use appropriate protective gloves while handling a battery pack. The purpose of the gloves is to protect against potential contact with electrolyte and minimize the the risk of burns.

## **A** Caution

- Maintain the battery pack polarity.
- In the case of the battery polarity reversal, **2N® LiftGate** is protected with a relay to be hazard-free.

Replace the upper cover to the main unit and tighten the fixing screws. Make sure that the grounding wire is connected with the cover while replacing the cover!

#### **SIM card installation**

Insert the SIM card in any SIM slot on the right side of the device.

#### **Antenna connection**

Screw the enclosed antenna into the SMA antenna connector. Tighten the antenna connector gently with your hand, never use a wrench.

#### **Power supply connection**

Plug the power cable socket into the electric power source.

#### **Safety**

- WARNING! The live parts are freely accessible when the main unit cover has been removed!
- Be very careful and never touch the dangerous live parts!
- Never work with the main unit on and the protective cover removed unless you are a properly trained person with a higher qualification and educated according to Regulation 50/1978 Coll.
- Never install a damaged battery pack. Never insert a battery pack in the main unit if you suspect any electrical or mechanical damage.
- Never use **2N® LiftGate** without the protective cover to avoid electric shock hazard, wrong functionality due to misconnection and, last but not least, damage or destruction of the **2N® LiftGate** electronics as a result of an electric short-circuit or adverse environmental effects. Without the cover, **2N® LiftGate** is not protected against incidental touch and water.
- Always make sure before installation that the **2N® LiftGate** motherboard is not damaged!
- Do not connect devices other than the approved ones. Unapproved devices may cause electrical accident or device damage.

## <span id="page-14-0"></span>2.4 Overview of Connectors

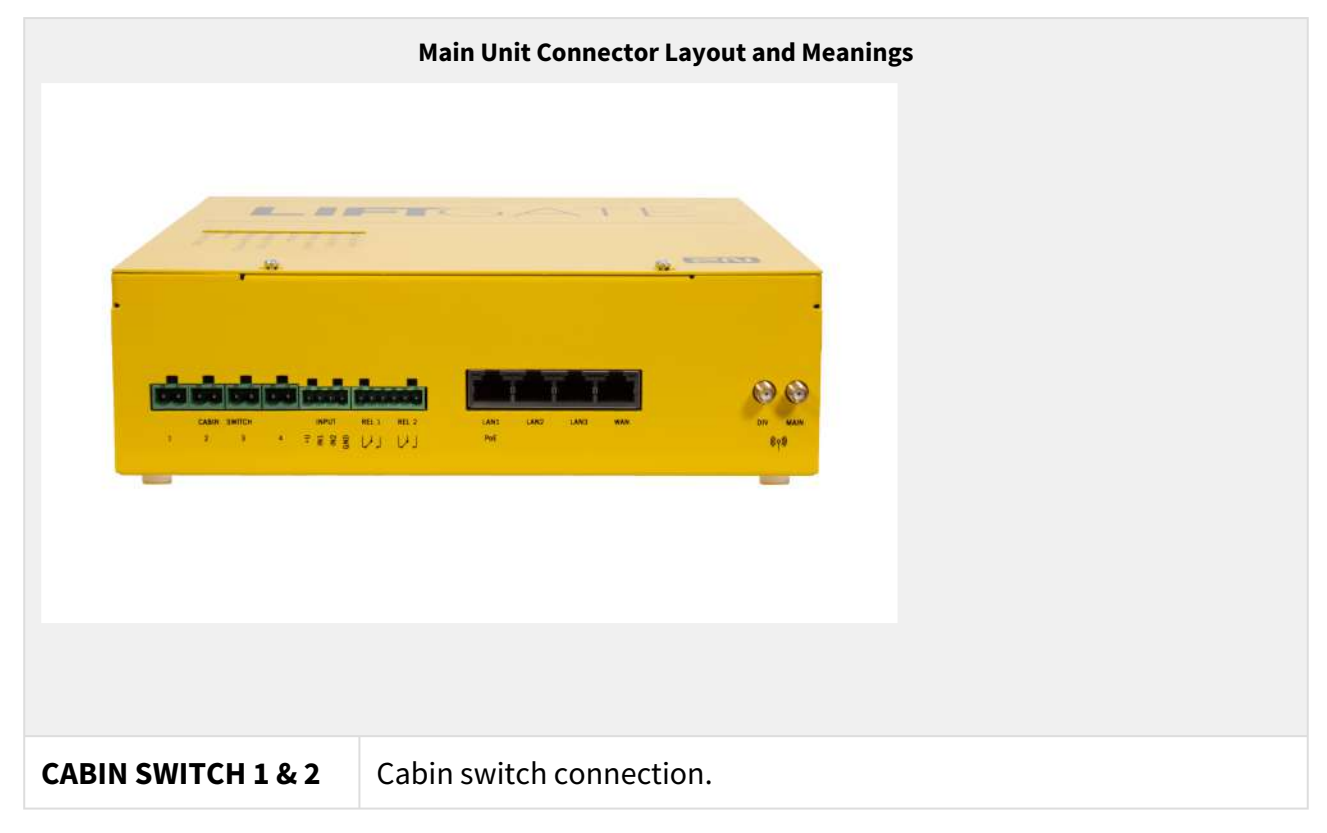

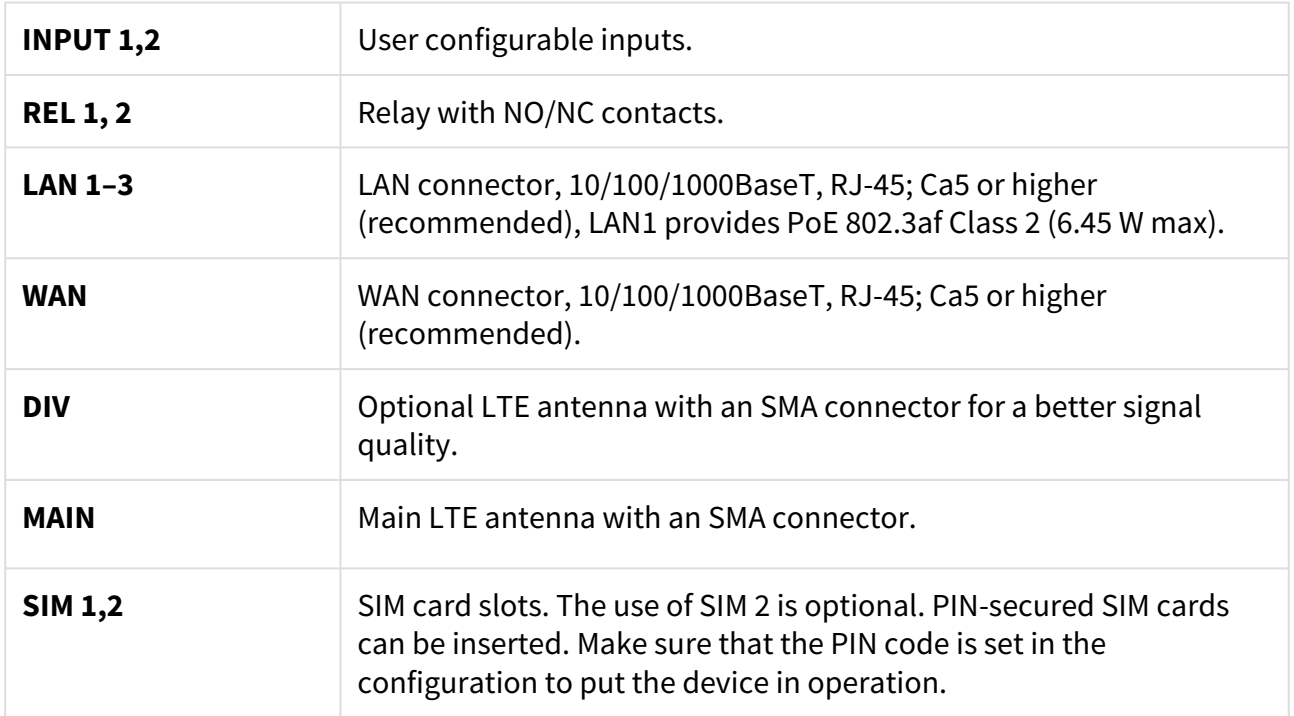

## <span id="page-15-0"></span>2.5 Overview of LED Indicators

The **2N® LiftGate** status is signaled by LED indicators on the device front side. Refer to the table below for the statuses.

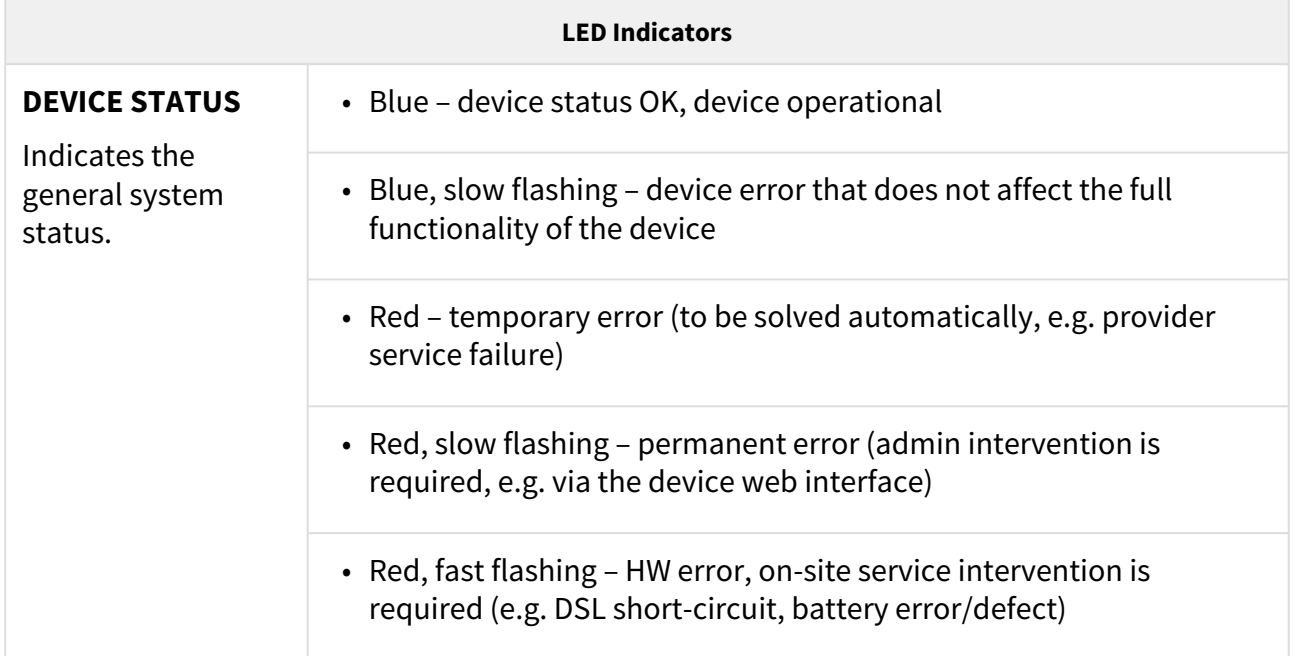

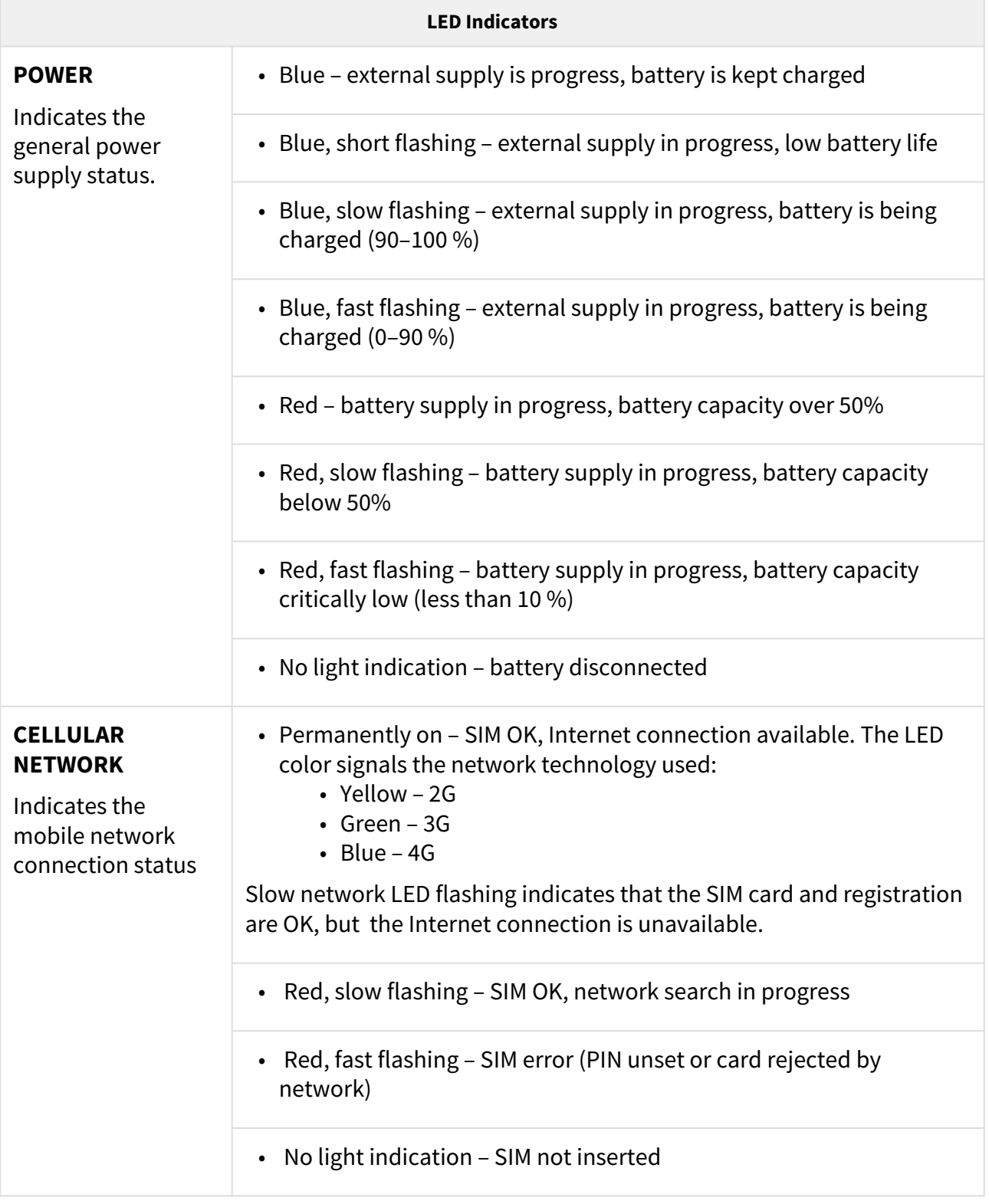

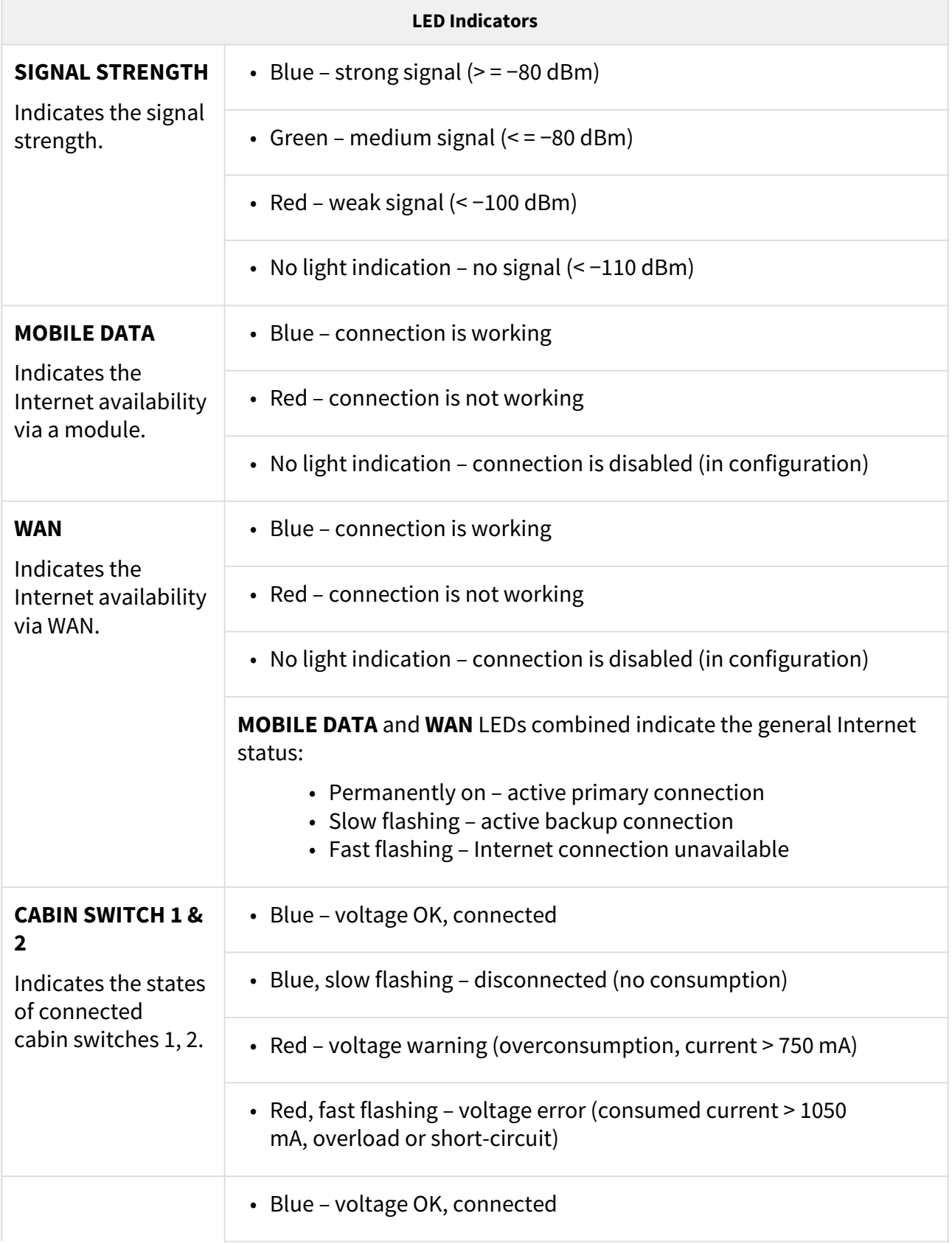

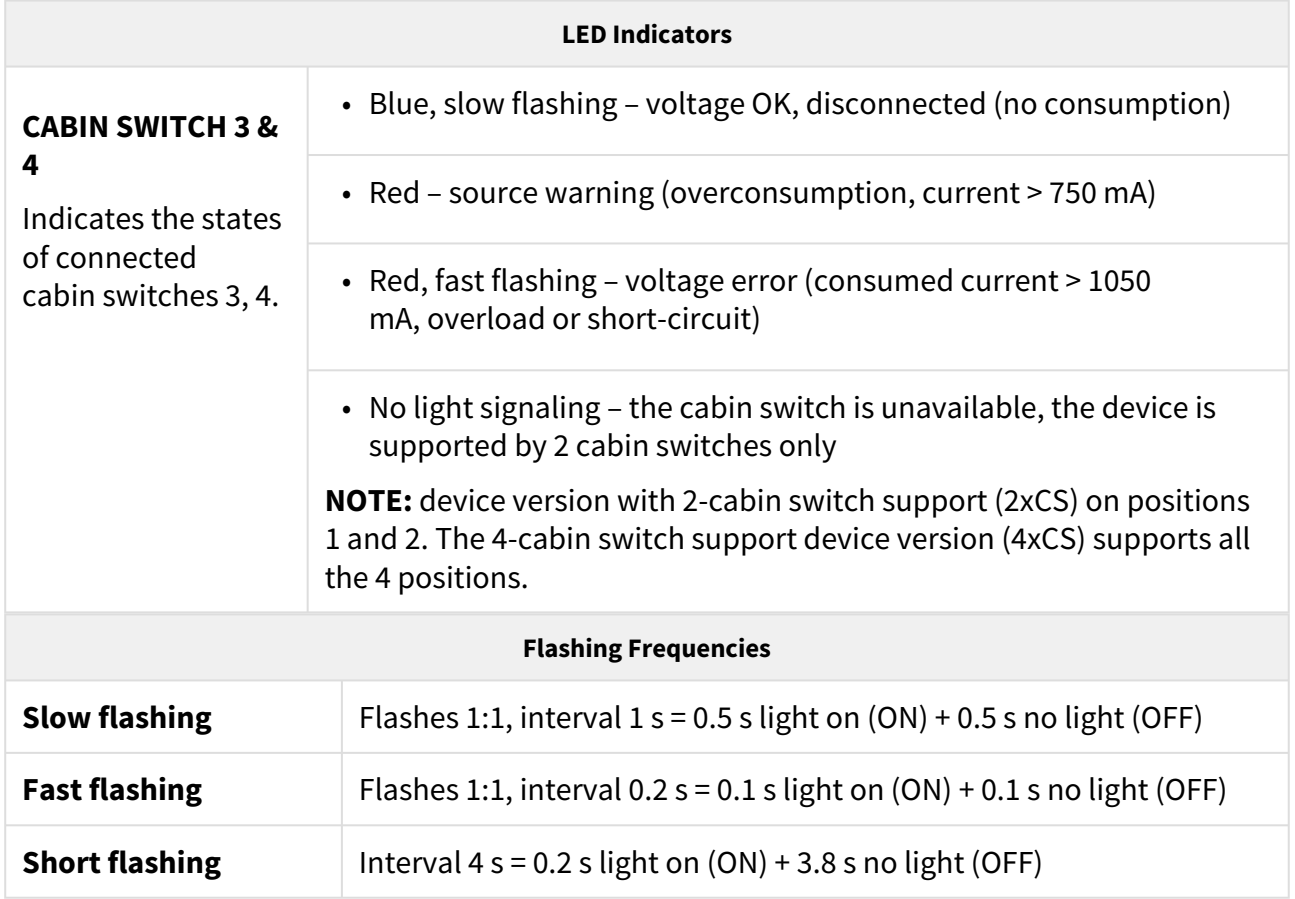

## <span id="page-18-0"></span>2.6 RESET Button Function

The RESET button located on the **2N® Liftgate** motherboard is used for factory default reset or restart of the device. Remove the main unit upper cover to get access to the button. The button is to the right of the LTE module above the antenna connectors.

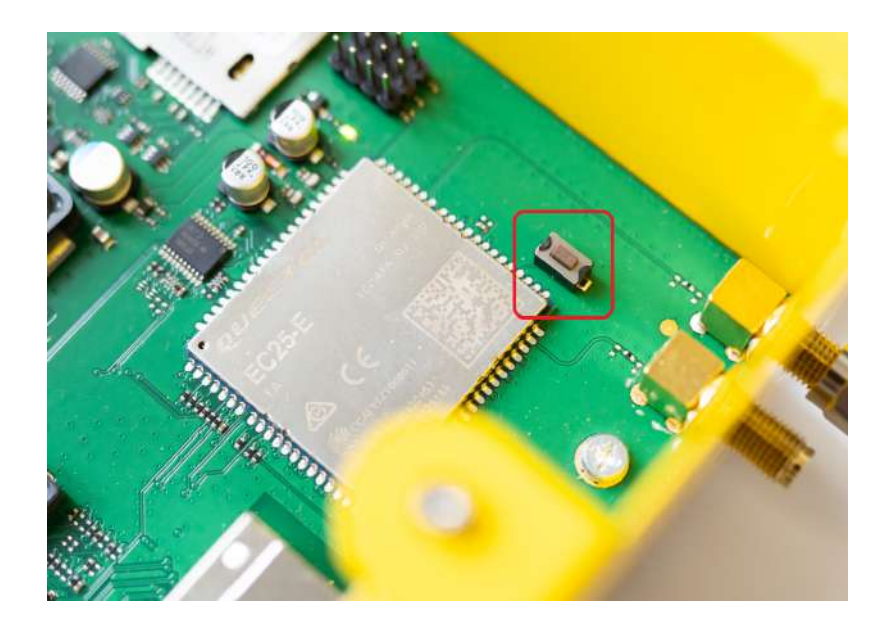

## Factory Default Reset

Press the RESET button 5 times to reset the factory defaults; the device will be restarted after the factory reset.

#### Restart

Press and hold the RESET button for approx. 4 s (until all the LEDs go off and the left LED starts shining blue). The main unit system will be restarted if powered from the mains or turned off if a battery supply is used.

#### **Note**

• The beginning of the factory default reset / restart is signaled by all the LEDs going off and gradually by each LED going on and off separately from left to right. After the row is completed, the left LED goes on and off again.

## <span id="page-19-0"></span>2.7 Retrieval of 2N® LiftGate in Network by 2N® Network Scanner

Use the administration web server to configure **2N® LiftGate**. Connect **2N® LiftGate** to a PC using a LAN cable making sure that the device is being powered.

## **2N ®** Network Scanner Description

The application helps find the IP addresses of all **2N® LiftGate** devices in the LAN. Download the application from the 2N web sites ([www.2n.com](http://www.2n.com/)). Make sure that Microsoft .NET Framework 2.0 has been installed before installation.

- 1. Run the **2N® Network Scanner** installer.
- 2. Use the Setup Wizard for successful installation.

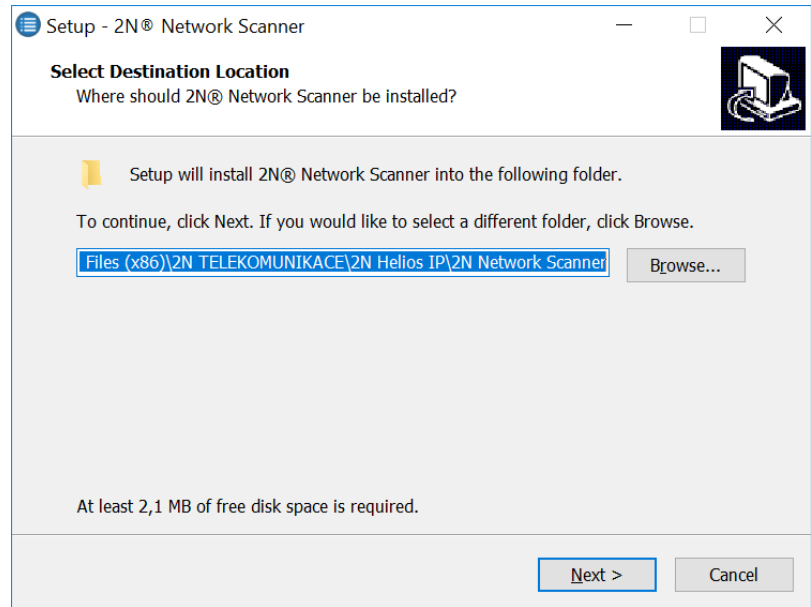

Setup Wizard of **2N® Network Scanner**

- 3. Having installed **2N® Network Scanner**, start the application using the Microsoft Windows Start menu.
- 4. Once started, the application begins to automatically search for all the 2N devices in the LAN including their smart extensions which are DHCP/statically assigned IP addresses. All the devices are then displayed in a table.

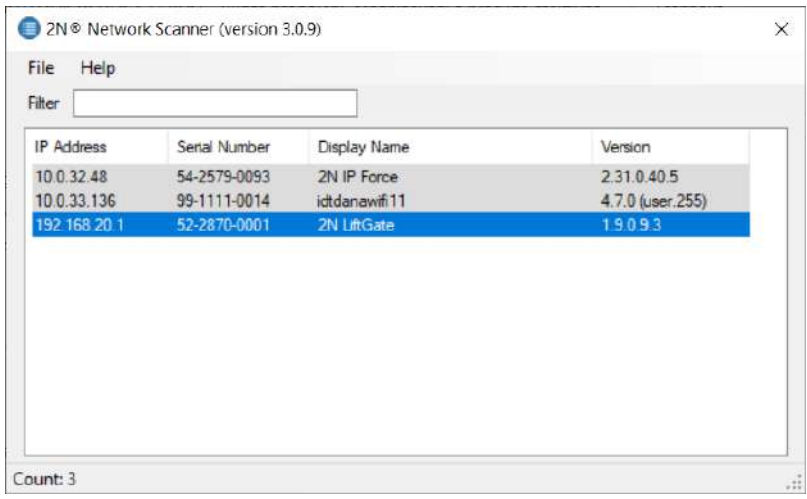

Window of **2N® Network Scanner**

5. Select the **2N® LiftGate** device to be configured from the list and right-click it. Select *Browse...* to open the **2N® LiftGate** administration web interface login window for configuration. To change the device IP address, select *Config* and enter the required static IP address or activate DHCP. Remember to confirm the setting change with a password. If the default password has been changed (upon web interface login), use the current password; otherwise the default password is **2n**. If the found device is grey highlighted, its IP address cannot be configured using this application. In that case, click Refresh to find the device again and check whether multicast is enabled in your network.

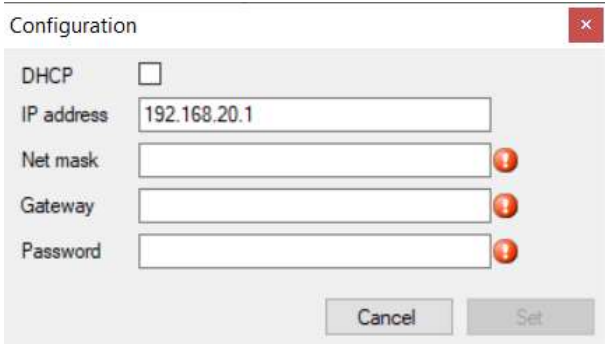

Change of Device IP Address in **2N® Network Scanner**

**D** English +

# <span id="page-22-0"></span>3. Device Configuration

Connect the device to your PC via a LAN cable to configure the main unit. DHCP is enabled by default. Enter IP address 192.168.1.1 into your web browser (Edge, Firefox, Chrome) to get access to the web interface of the device. Enter **admin** as the username and **2n** as the password for the first login. You will be prompted to change the default password upon the web interface login.

### **A** Caution

- It is recommended that the latest FW version is always kept for device security and proper access management.
- The new password should contain 8 characters at least including 1 capital letter, 1 small letter and 1 digit.
- A password change will be requested upon the main unit factory default reset.

A new password will be requested for the next login.

## **ED LIFT**GATE

There are 3 tabs on the left side of the home page upper bar. The State tab shows basic information on the main unit (device ID, time data). Configuration helps set the main unit according to the user requirements. Maintenance is used for configuration and firmware maintenance, helps back up and refresh all settings, upgrade firmware and/or reset all parameters.

Switch the language versions of the main unit web interface on the right side of the home page upper bar. 7 languages are available (EN, CZ, DE, FR, ES, IT and RU). The item to the very right shows the logged-in user status (Admin, Guest).

A 10-minute idle timeout is followed by an automatic logout from the main unit web interface.

#### **A** Caution

• Press Ctrl + F5 to refresh the page if the web is displayed poorly in the Edge or Chrome browser.

#### **2** Tip

- Use **2N® Elevator Center**, a licensed cloud service, for the main unit remote management. Contact your distributor for the service access data. Refer to [www.2n.com](http://2n.com/) for more details on **2N® Elevator Center**.
- [3.1 Status / Basic Information](#page-23-0)
- [3.2 Configuration / Cellular](#page-35-0)

• [3.3 Maintenance / Configuration](#page-63-1)

## <span id="page-23-0"></span>3.1 Status / Basic Information

EN LIFIGATE  $\oplus$  English +

The Status / Basic Information tab displays the main unit ID and time and is also used as a home page for **2N® LiftGate** web interface login.

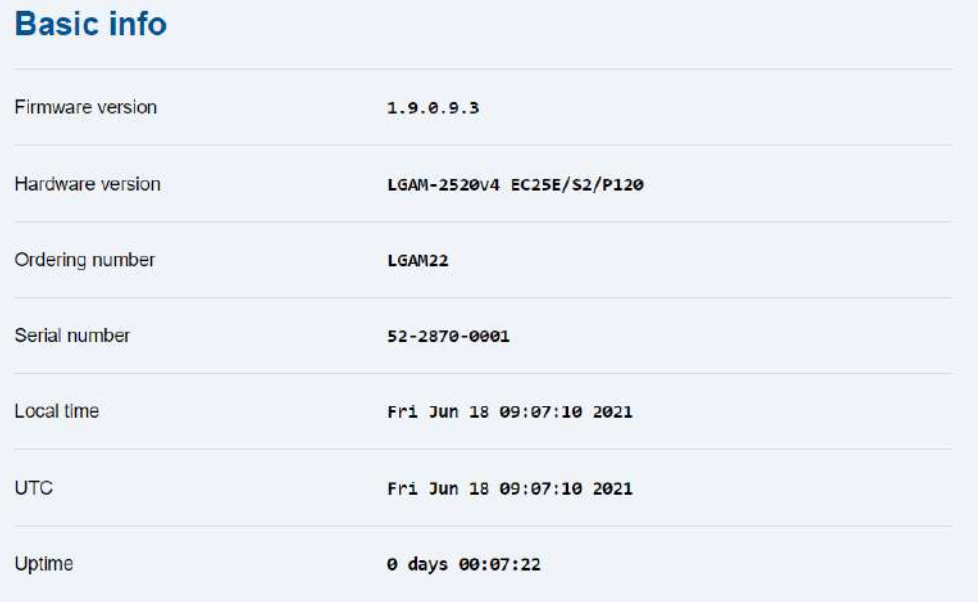

- [3.1.1 Cellular](#page-24-0)
- [3.1.2 Networking](#page-25-0)
- [3.1.3 Power and Battery](#page-31-0)
- [3.1.4 Input and Output Pins](#page-34-0)
- [3.1.5 My2N](#page-34-1)

## <span id="page-24-0"></span>3.1.1 Cellular

The Cellular tab displays information on the mobile network.

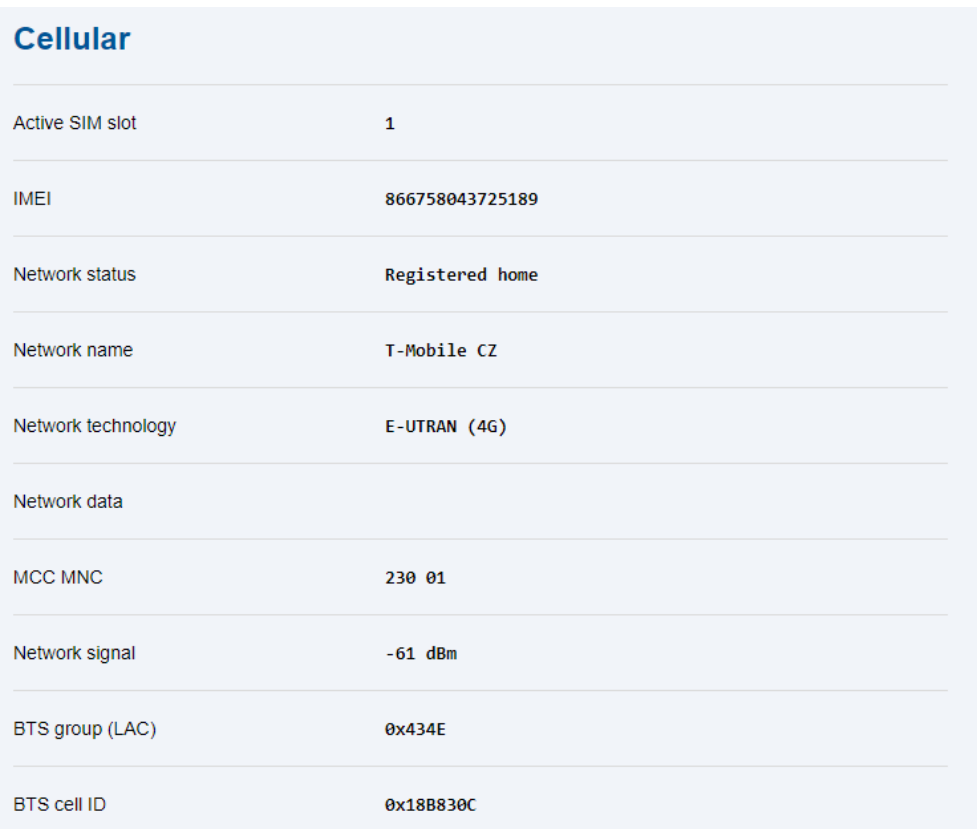

- **Active SIM slot** active SIM slot with the currently used SIM card.
- **IMEI** LTE module serial number.
- **Network status** provider network connection status.
- **Network name** network (provider's) name.
- **Network technology** network technology used.
- **Network data** network data status.
- **MCC MNC** country and network codes.
- **Network signal** current signal strength.
- **BTS (LAC) group** BTS cell group number in the network.
- **BTS cell ID** unique cell ID.

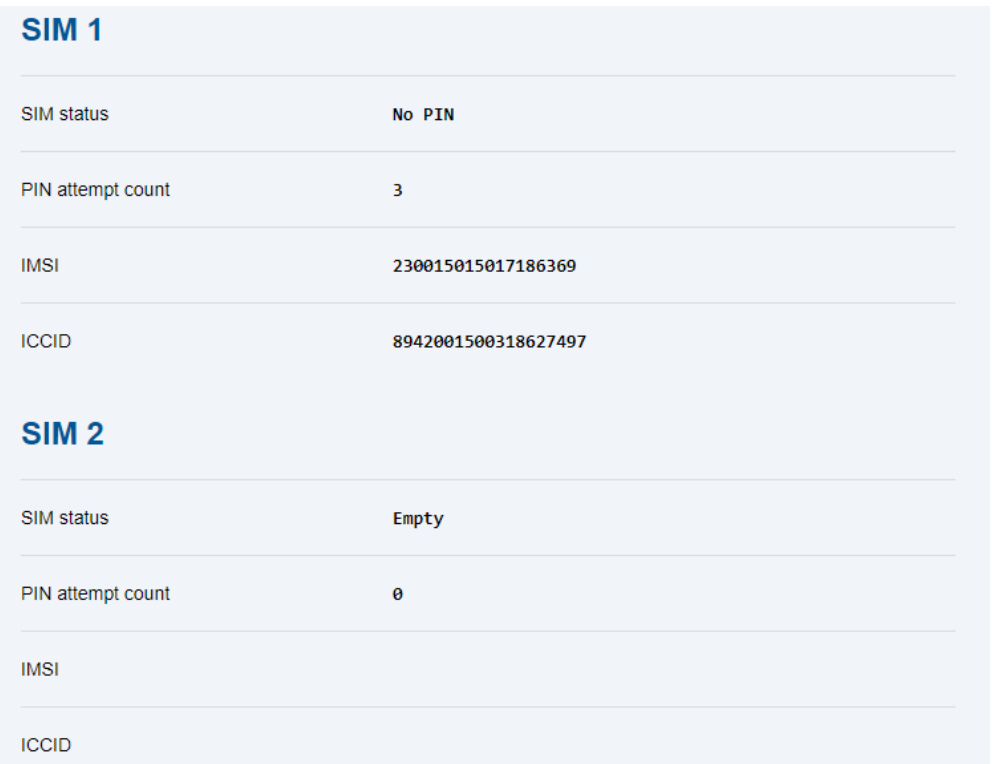

SIM 1 and SIM 2 provide information on the SIM cards inserted.

- **SIM status** SIM card status.
- **PIN attempt count** count of the remaining PIN code attempts.
- **IMSI** unique international SIM card code.
- **ICCD** SIM card production number.

#### **A** Caution

The 3G mobile network will be switched off gradually.

## <span id="page-25-0"></span>3.1.2 Networking

The Networking tab shows the status of data routing to the Internet.

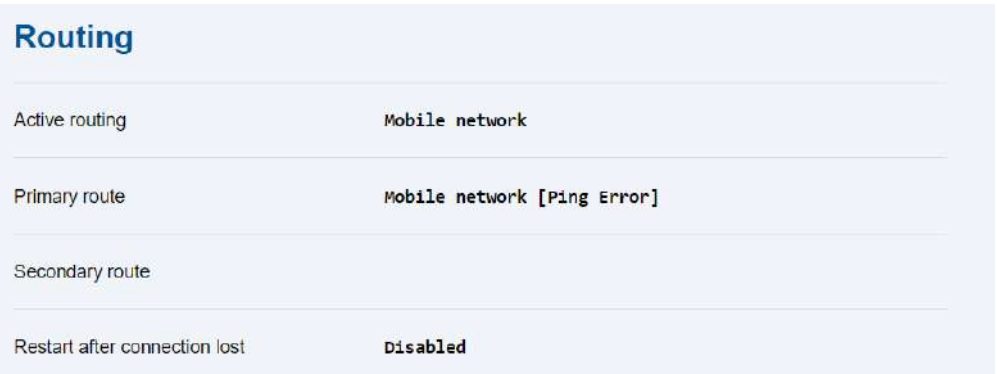

- **Active routing** the currently used routing to the Internet.
- **Primary direction** preferred direction to the Internet (Mobile network / WAN, as configured).
- **Secondary direction** backup direction to the Internet (Mobile network / WAN, as configured).
- **Restart after connection loss** function setting status.

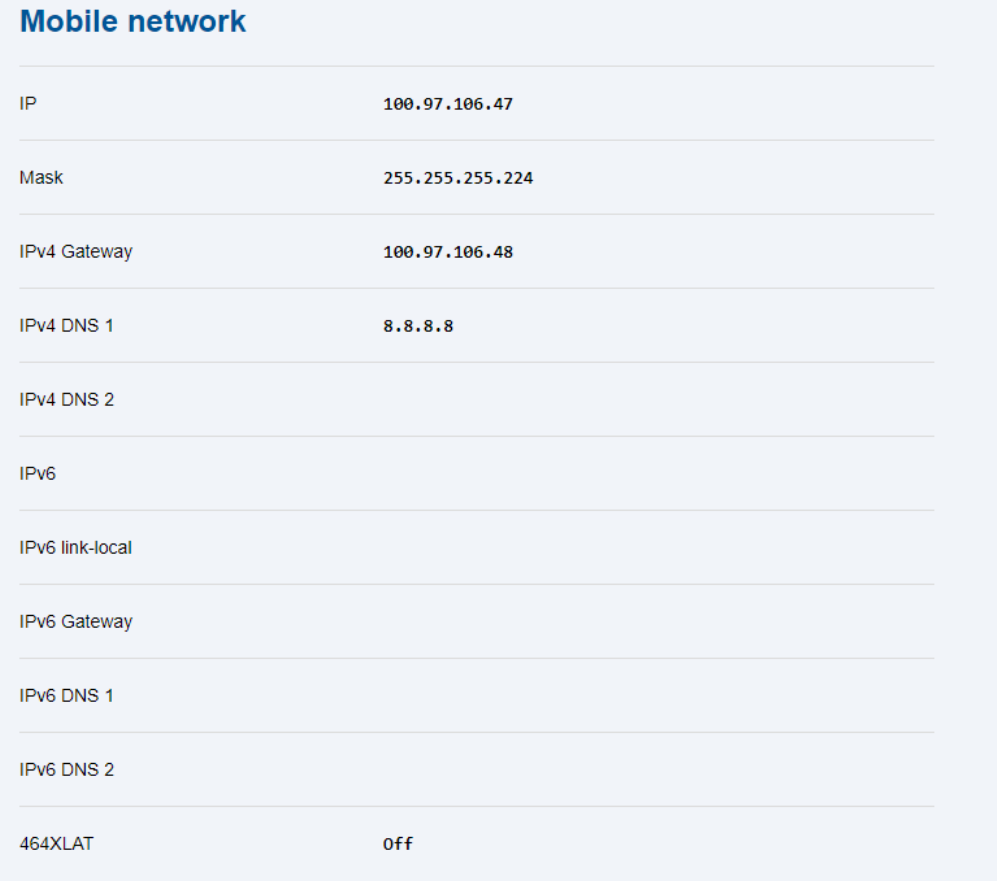

Mobile network shows the mobile network routing parameters.

- **IP** IPv4 address assigned from the mobile network.
- **Mask** IP address mask assigned from the mobile network.
- **IPv4 Gateway** default gateway assigned from the mobile network.
- **IPv4 DNS 1** primary DNS server address (assigned or as configured).
- **IPv4 DNS 2** backup DNS server address (assigned or as configured).
- **IPv6** IPv6 address assigned from the mobile network.
- **IPv6 link-local** IPv6 address used locally
- **IPv6 Gateway** default gateway assigned from the mobile network.
- **IPv6 DNS 1** primary DNS server address (assigned or as configured).
- **IPv6 DNS 2** backup DNS server address (assigned or as configured).
- **464XLAT** switch-on status.

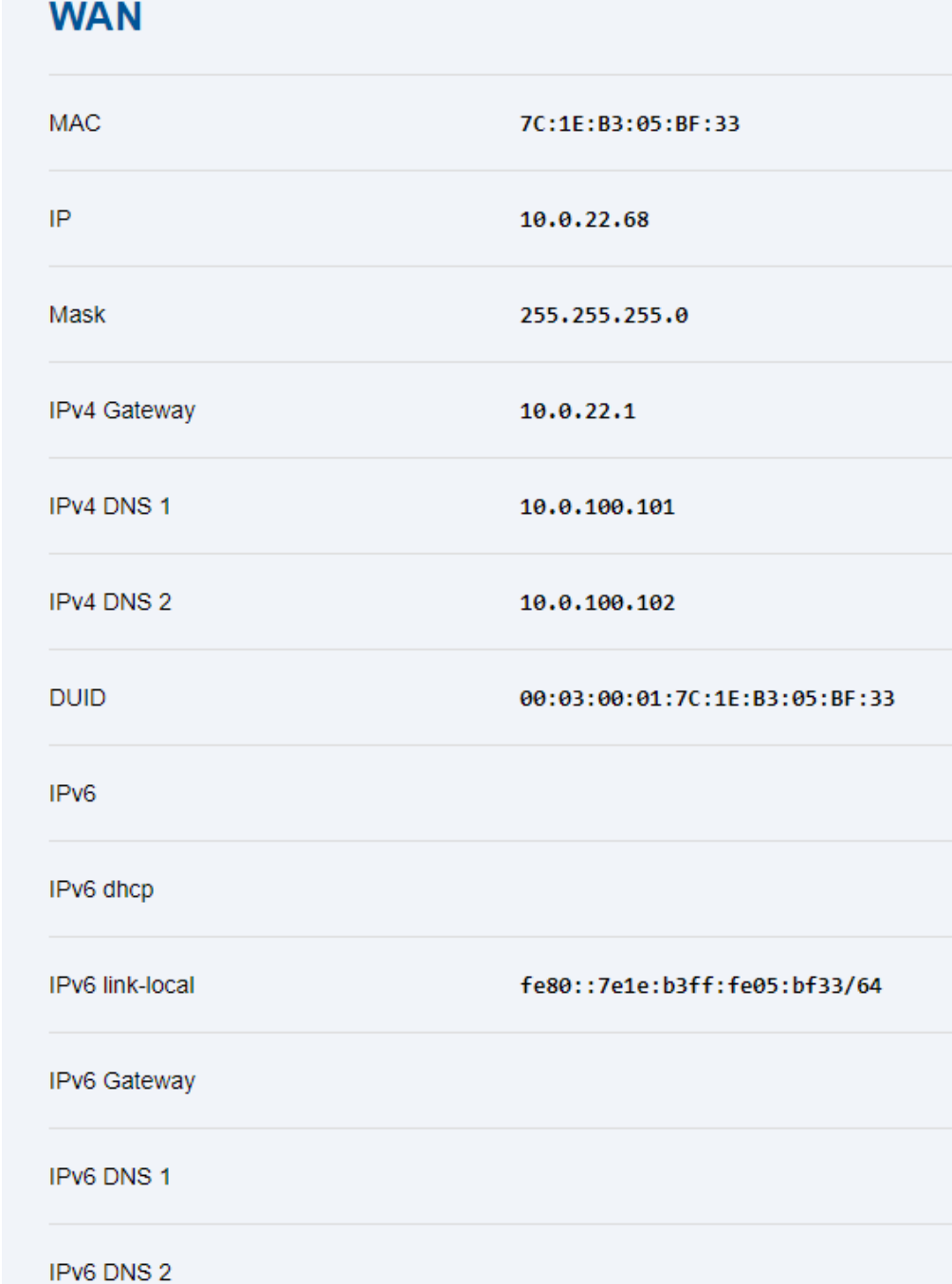

WAN shows the WAN routing parameters.

- **MAC** WAN port HW address (factory setting).
- **IP** current IPv4 address (assigned or as configured).
- **Mask** current IPv4 address mask (assigned or as configured).
- **IPv4 Gateway** current default gateway (assigned or as configured).
- **IPv4 DNS 1** primary DNS server address (assigned or as configured).
- **IPv4 DNS 2** backup DNS server address (assigned or as configured).
- **DUID** WAN port HW address.
- **IPv6** current global IPv6 address.
- **IPv6 dhcp** auto-configuration.
- **IPv6 link-local** current IPv6 address used locally
- **IPv6 Brána** primary DNS server address (assigned or as configured).
- **IPv6 DNS 1** adresa primárního DNS serveru (přidělená nebo podle konfigurace)
- **IPv6 DNS 2** backup DNS server address (assigned or as configured).
- **464XLAT** switch-on status.

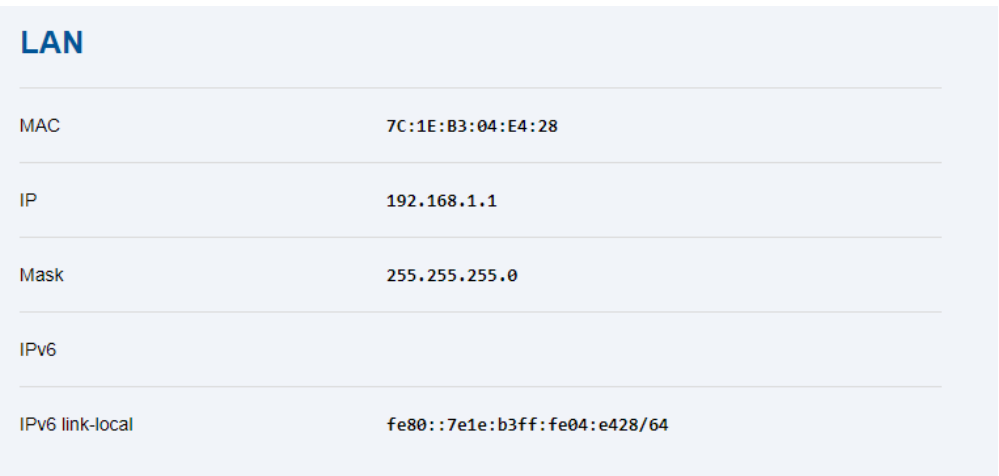

LAN shows the LAN parameters.

- **MAC** LAN port HW address (factory setting).
- **IP** LAN IP address (as configured).
- **Mask** LAN mask (as configured).
- **IPv6** current global IPv6 address (as configured).
- **IPv6 link-local** current IPv6 address used locally (as configured).

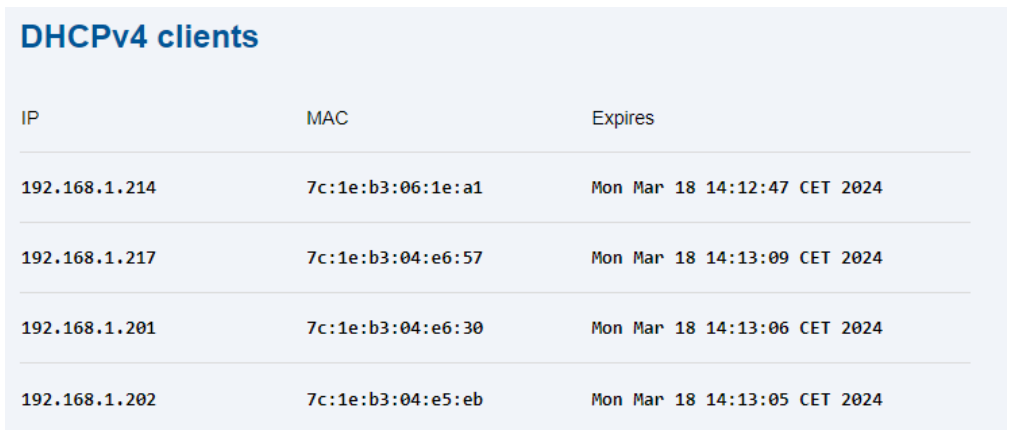

DHCP clients shows the LAN devices that requested IP addresses from the DHCP server.

- **IP** IP address assigned (from the range configured).
- **MAC** device HW address.
- **Validity end** remaining validity of the IP address assigned.

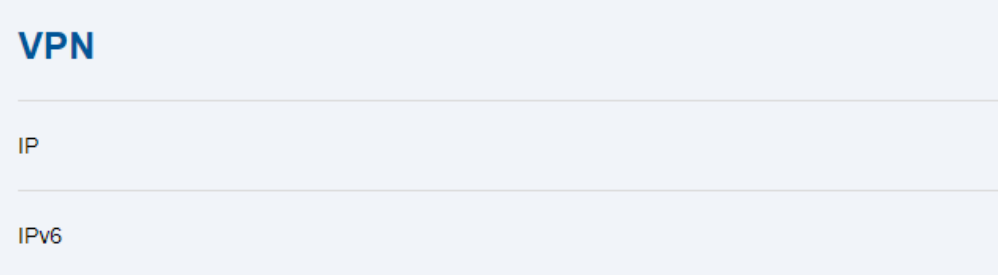

VPN shows the private network parameters.

- **IP** IPv4 address assigned from the private network.
- **IPv6** IPv6 address assigned from the private network.

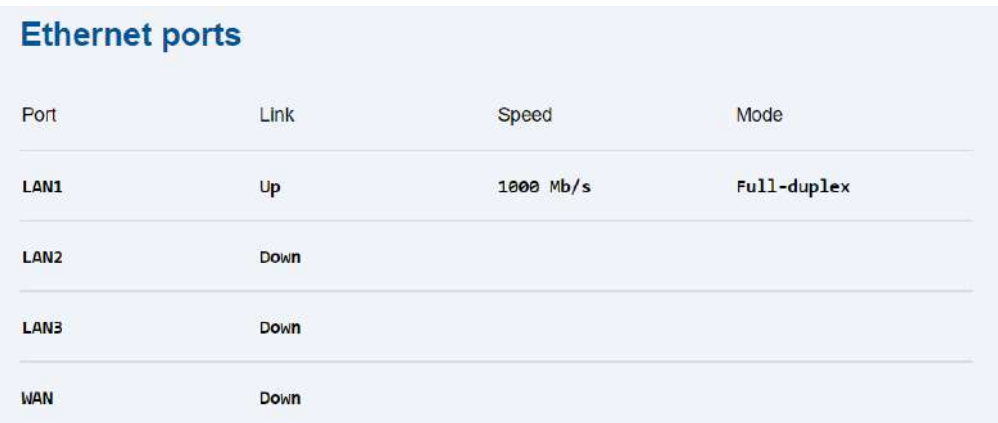

Ethernet ports shows the states of LAN 1, 2, 3 and WAN ports.

- **Link** Up (connected) or Down (disconnected).
- **Rate** data rate (10/100/1000 Mbps).
- **Mode** port mode.

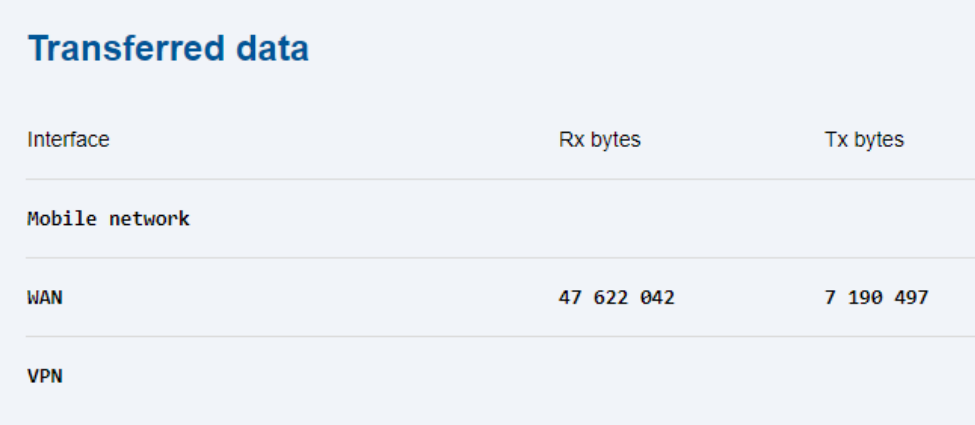

The Transferred data shows the data received and sent via a mobile network, WAN port or VPN.

- **Rx bytes** incoming data
- **Tx bytes**  outgoing data

#### <span id="page-31-0"></span>3.1.3 Power and Battery

The Power and Battery tab provides information on the general power supply state.

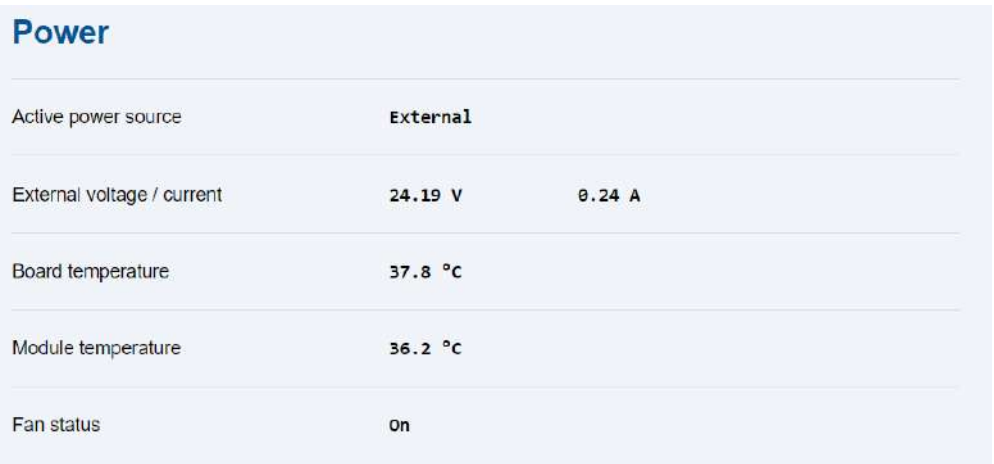

- **Active power source** currently used power supply.
	- **External** power supply from a built-in network power source (100–240 V AC / 24 V DC).
	- **Battery** 12 V battery supply.
- **External voltage / current** voltage / current from a built-in network power source.
- **Board temperature** board temperature at the 48 V source site.
- **Module temperature** LTE module temperature on the opposite board side.
- **Fan status** fan state (ON/OFF).

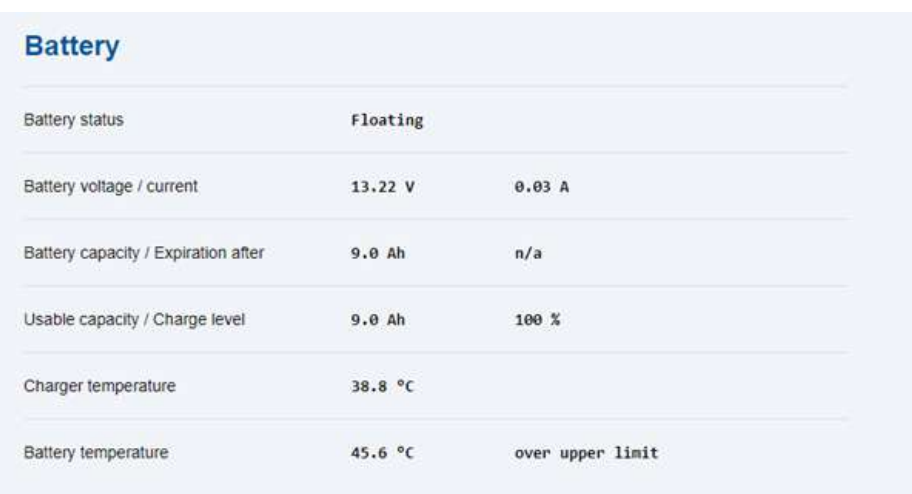

Battery provides current information on the battery.

- **Battery status** battery detection and charging statuses.
- **Battery voltage / current** battery voltage (typical battery voltage value at charging is 14.6 V, maintenance voltage is 13.6 V) / battery current (+ for charging, − for discharging).
- **Battery capacity / life-time** battery nominal capacity (9 or 18 Ah) / number of days after battery installation.
- **Usable capacity / Charge level** usable battery capacity / battery charging level in %.
- **Charger temperature** charging chip temperature (up to 120 °C).
- **Battery temperature** battery temperature / below lower /over upper limit.

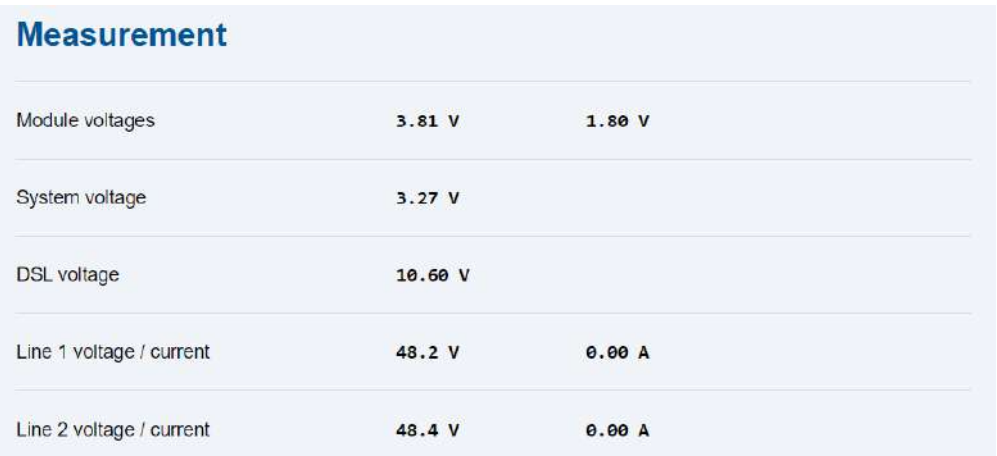

Measurement shows the voltage and current values measured.

- **Module voltages** LTE module voltage (3.8 V and 1.8 V).
- **System voltage** operating board voltage (3.3 V).
- **DSL voltage** DSL module supply voltage (10.5 V).
- **Line 1 voltage / current** line 1 voltage and current (48 V, 1 A max, recommended: up to 0.7 A).
- **Line 2 voltage / current** line 2 voltage and current (48 V, 1 A max, recommended: up to 0.7 A).

## <span id="page-33-0"></span>3.1.3.1 External Battery Connection

Use a 1.5 mm<sup>2</sup> wire of the maximum length of 1 m for external battery connection. Thread the cable through the mains cable bushing using the larger hole. Maintain polarity while connecting the battery.

## **A** Caution

- Make an incision in the silicone bushing as indicated to insert a cable.
- If the external battery is not connected, use a plastic blind to close the mains cable threading hole.

## <span id="page-34-0"></span>3.1.4 Input and Output Pins

The Input / Output Pins tab shows the states of the device logic inputs and outputs.

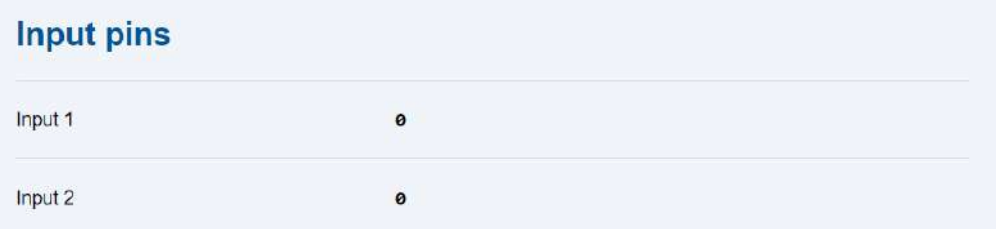

- **Input 1** 0 means that the input is deactivated (voltage below 2 V), 1 means that the IN1 input is activated (voltage above 4 V).
- **Input 2** 0 means that the input is deactivated (voltage below 2 V), 1 means that the IN2 input is activated (voltage above 4 V).

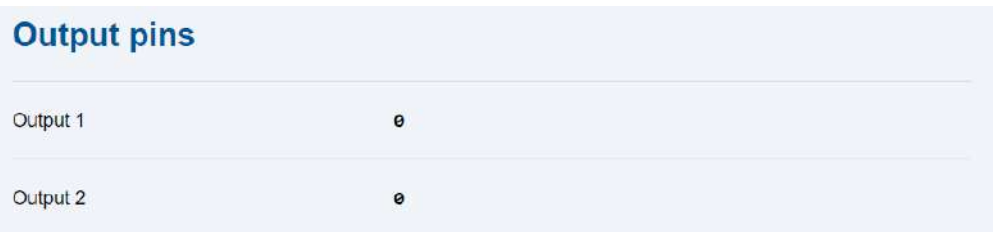

- **Output 1** 0 means that the relay is open (connected pins 1 and 2), 1 means that REL1 is closed (connected pins 2 and 3).
- **Output 2** 0 means that the relay is open (connected pins 4 and 5), 1 means that REL2 is closed (connected pins 5 and 6).

#### <span id="page-34-1"></span>3.1.5 My2N

The **My2N** / Basic Settings tab provides information on the connection of **2N® LiftGate** with the **2N® My2N** cloud service by means of the **2N® Elevator Center** bulk administrator.

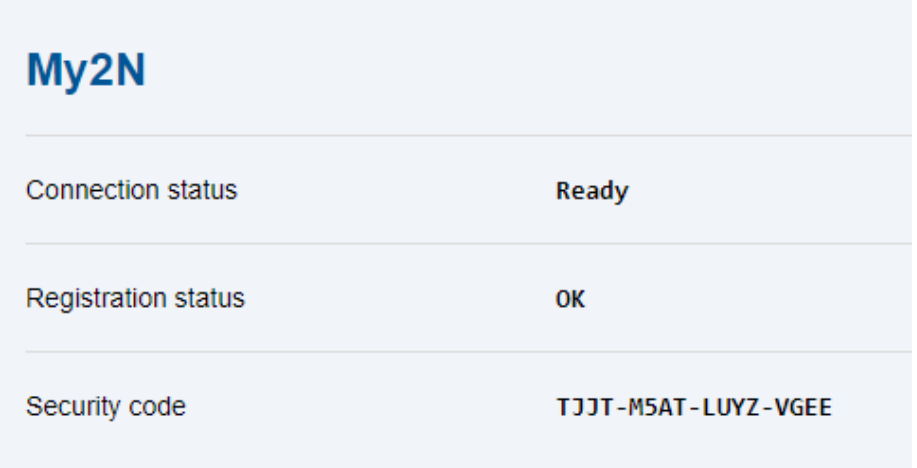

- **Connection status**  shows whether or not the device is connected with **2N® My2N**.
- **Registration status**  shows the current registration status. If OK is displayed, the device is connected with **2N® Elevator Center**.
- **Security code** shows the **2N® My2N** device adding code.

## <span id="page-35-0"></span>3.2 Configuration / Cellular

The Configuration / Cellular tab helps you set the used SIM card parameters.

It holds true for all the configuration sections that clicking SAVE CHANGES saves all the settings into the device permanent memory and all the changes are applied immediately.

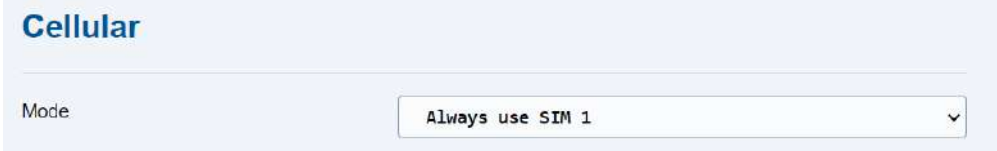

• **Mode** – select the active priority SIM card or an unprioritized SIM card.
- In the case of a signal / data connection loss of the active SIM card, the backup SIM card is switched on in the last 3 possible modes.
- In the case of a signal / data connection loss and switch-over from the priority SIM to the backup SIM card in the priority modes, an attempt is made every hour to return to the priority SIM card. The return is successful when the signal / data connection is recovered.

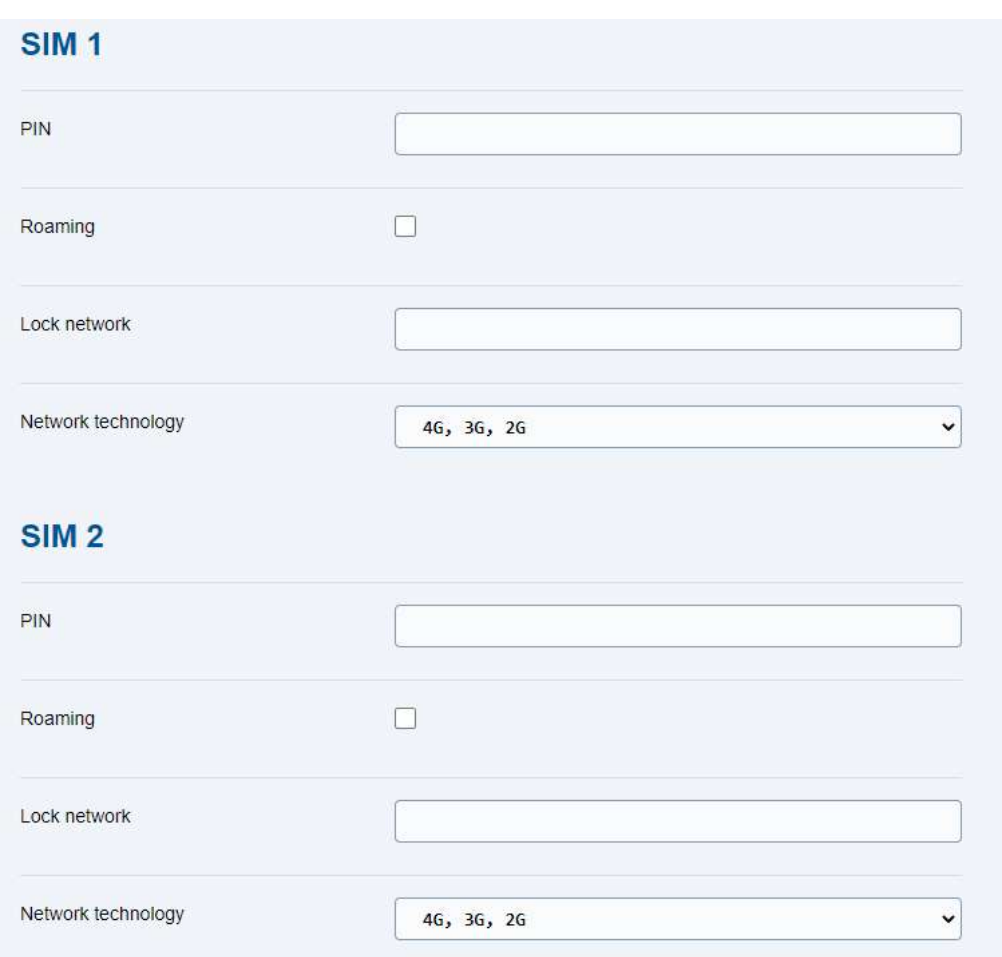

The table shows the SIM 1 and SIM 2 parameters.

- **PIN** enter the PIN code for SIM card unlocking. Used if the PIN is requested.
- **Roaming** enable data roaming.

- Having enabled data roaming, restart **2N® LiftGate.**
- **Lock network** enter the network number for the main unit to log in; if you leave it empty, a network will be selected automatically.
- **Network technology** select the network technology (technologies) to you can log in.

#### **Note**

- If a combination of network technologies is selected, the fastest available network is always chosen.
	- LTE (4G) network of 4th generation
	- UMTS (3G) network of 3rd generation
	- GSM (2G) network of 2nd generation
- [3.2.1 Routing](#page-37-0)
- [3.2.2 Mobile Data](#page-40-0)
- [3.2.3 WAN](#page-41-0)
- [3.2.4 LAN](#page-42-0)
- [3.2.5 VPN](#page-44-0)
- [3.2.6 Firewall](#page-48-0)
- [3.2.7 Port Forwarding](#page-50-0)
- [3.2.8 Events](#page-51-0)
- [3.2.9 Commands](#page-54-0)
- [3.2.10 Power and Battery](#page-57-0)
- [3.2.11 Input and Output Pins](#page-59-0)
- [3.2.12 Access](#page-61-0)
- [3.2.13 Time](#page-62-0)
- [3.2.14 Log](#page-63-0)

### <span id="page-37-0"></span>3.2.1 Routing

The Routing tab shows the parameters of data routing to the Internet.

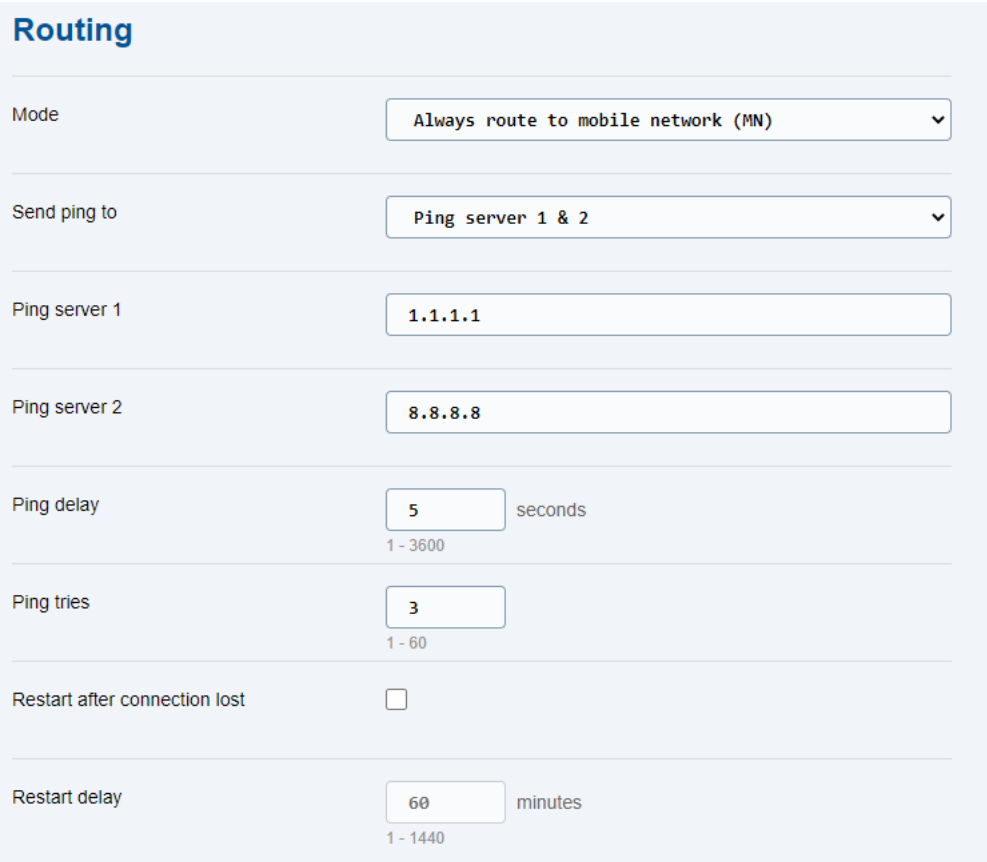

- **Mode** select the Internet data routing mode. You can choose one direction or both directions specifying the priority.
- **Send ping to** select the server to which the PING requests are to be sent.
- **Ping server 1** enter the IP address of the server to which the PING requests are to be sent periodically for availability check and response tests.
- **Ping server 2** enter the IP address of the server to which the PING requests are to be sent periodically for availability check and response tests.
- **Ping delay** set the delay interval in seconds for PING sending.
- **Ping tries** set the count of PING queries after which the given Internet direction will be marked as functional / non-functional.
- **Restart after connection loss** allow for a preventive system restart if the functional Internet connection has been lost.
- **Restart delay** set the Internet connection loss time in minutes after which the system is restarted if allowed so.

- If both directions, i.e. both primary and backup, are set in the routing mode, the PING queries are sent to both of them, which checks their states constantly.
- When the primary direction ceases to work (after a pre-defined count of unsuccessful PING queries) and the backup direction is functional, data routing is switched to the backup direction.
- When the primary direction starts working again (after a pre-defined count of successful PING queries), data routing is switched back to the primary direction.
- If the connection is not recovered after the device restart following a connection loss, no more restarts will be performed.

### <span id="page-40-0"></span>3.2.2 Mobile Data

464The Mobile Data tab for SIM 1 and SIM 2 shows the Internet connection parameters for the given SIM card.

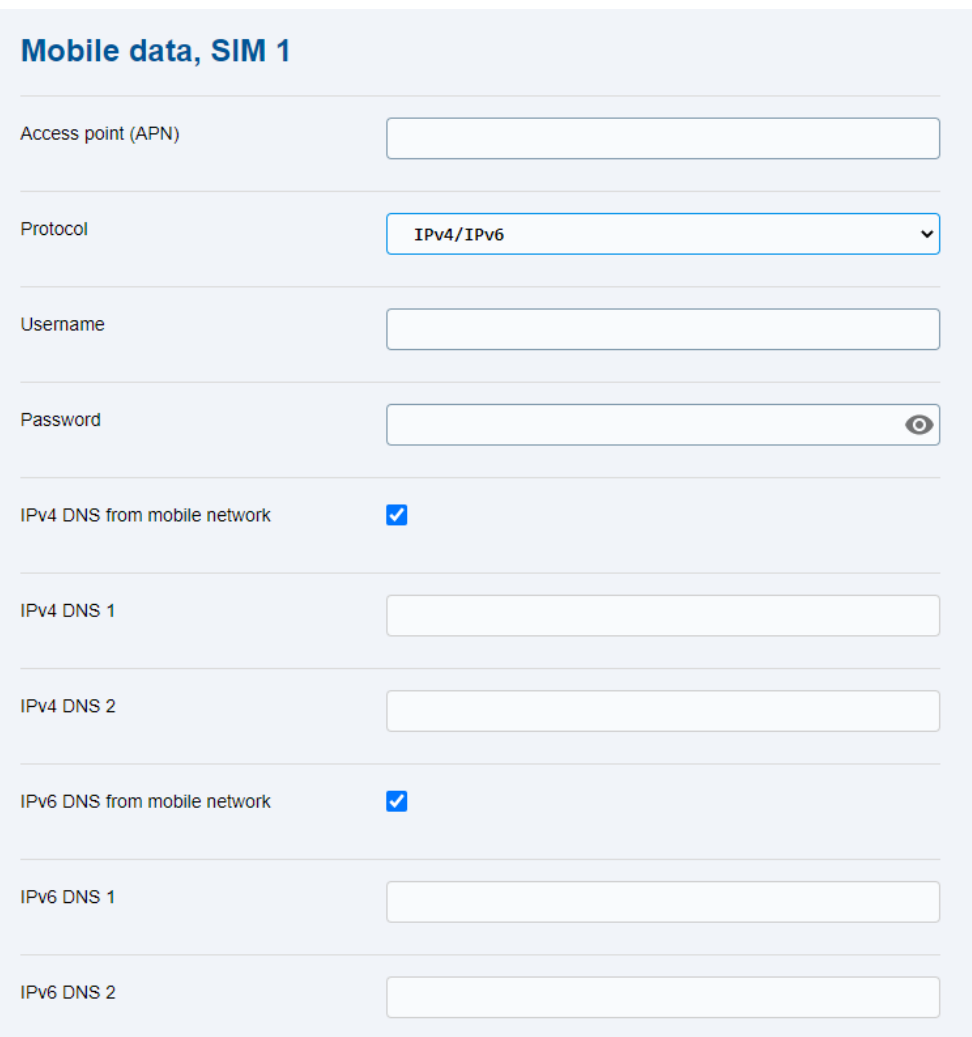

- **Access Point (APN)** APN as defined by the network provider for Internet connection (not requested in some networks).
- **Protocol**  Internet protocol (IP) review responsible for data transmission. The default setting is the parallel use of the IPv4/IPv6 protocols. To achieve a proper functionality, the user has to be equipped with a SIM card and a mobile provider that supports the selected protocol. Otherwise, redundant erros messages are written into the log (this, for example, can happen when IPv4/IPv6 is set but the mobile provider does not support this technology). 464XLAT is a transitional technology in the context of migration of networks from IPv4 to IPv6 and may not be supported by the mobile provider.
- **Username** user name as defined by the provider for Internet login (not requested in some networks).
- **Password** password as defined by the provider for Internet login (not requested in some networks).
- **DNS from mobile network** allowed use of the DNS IP address obtained from the network.
- **DNS 1** primary DNS server IP address (assigned if DNS is not allowed from the mobile network).
- **DNS 2** backup DNS server IP address (assigned if DNS is not allowed from the mobile network).

We recommend that you change the PIN code on a regular basis to protect your data and use the SIM card safely.

#### <span id="page-41-0"></span>3.2.3 WAN

The WAN tab shows the Internet connection parameters via an Ethernet port.

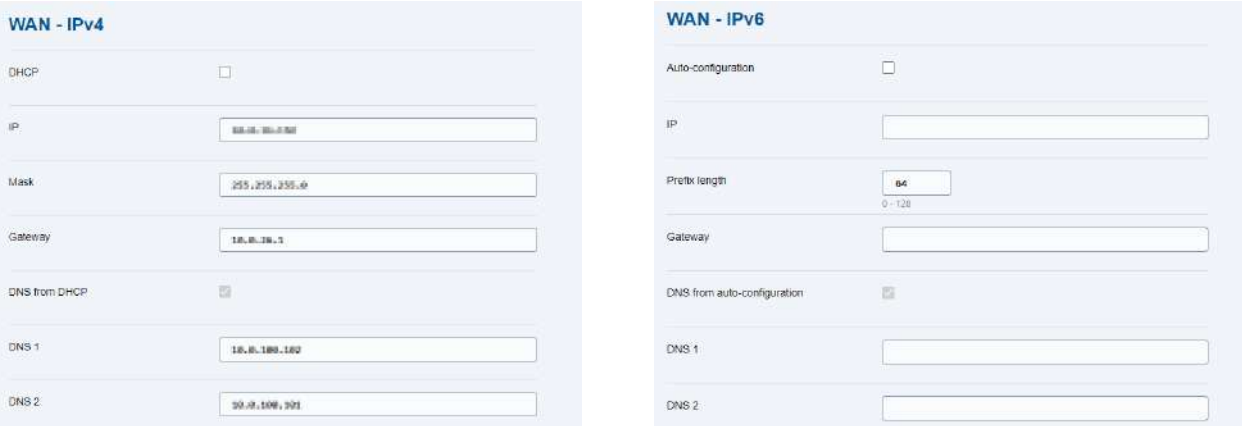

- **DHCP / Auto-Configuration** enable the assignment of basic network parameters by the DHCP server (IP address, mask, gateway).
- **IP** main unit IP address (if not allowed by DHCP).
- **Mask (IPv4 only)** network IP mask (if not allowed by DHCP).
- **Prefix Length (IPv6 only)** set the length of the prefix that is common for the network devices (if not allowed by DHCP).
- **Gateway** gateway IP address (if not allowed by DHCP).
- **DNS from DHCP** enable the use of the DNS IP address obtained from the DHCP server.
- **DNS 1** primary DNS server IP address (assigned if DNS is not allowed from HDHCP).
- **DNS 2** backup DNS server IP address (assigned if DNS is not allowed from DHCP).

#### **Note**

In the case of forwarding to a https supporting device, enter [\(https://x.x.x.x:port\)](#page-41-0) into URL.

### <span id="page-42-0"></span>3.2.4 LAN

The LAN tab shows the LAN parameters for LAN1, LAN2 and LAN3 ports. **2N® LiftGate** provides (RFC4191, type 24) information on the current LAN prefix on the WAN port so that the routers and other devices in the WAN can address the devices connected to the LAN properly.

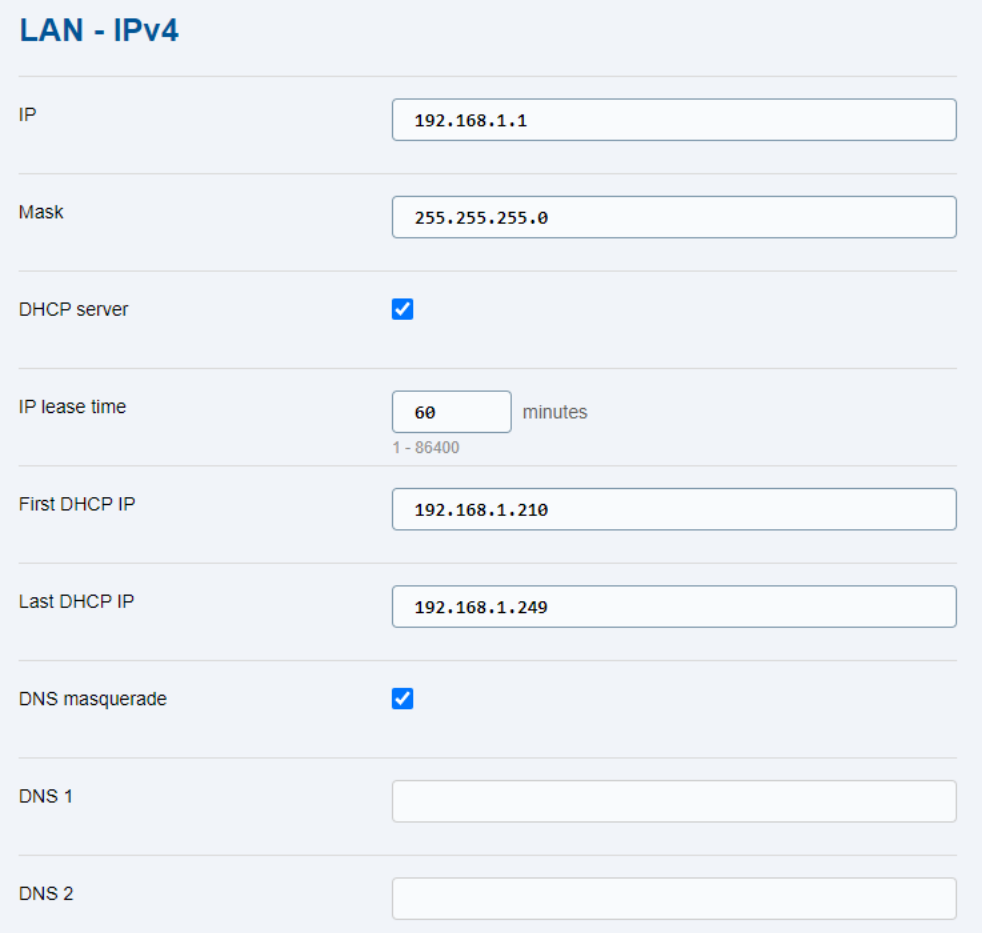

LAN – IPv4

- **IP** system IP address used as the router (gateway) address for the LAN (devices connected to the LAN ports or DSL lines).
- **Mask** LAN IP mask on LAN ports or DSL lines.
- **DHCP Server** allow the DHCP server to assign basic network parameters (IP address, IP mask, gateway and DNS servers) to the devices connected to LAN ports or DSL lines.
- **IP Lease Time** time (in minutes) of assignment of network parameters to devices.
- **First DHCP IP** IP address defining the area of addresses assigned to devices.
- **Last DHCP IP** IP address of the end of the area (from / to interval).
- **DNS Masquerade** allow the devices to be assigned the system IP address ("IP" parameter) as the DNS server address; the DNS queries will automatically be resent from the device to the Internet.
- **DNS 1** primary DNS server IP address (assigned if DNS masquerade is not allowed).
- **DNS 2** backup DNS server IP address (assigned if DNS masquerade is not allowed).

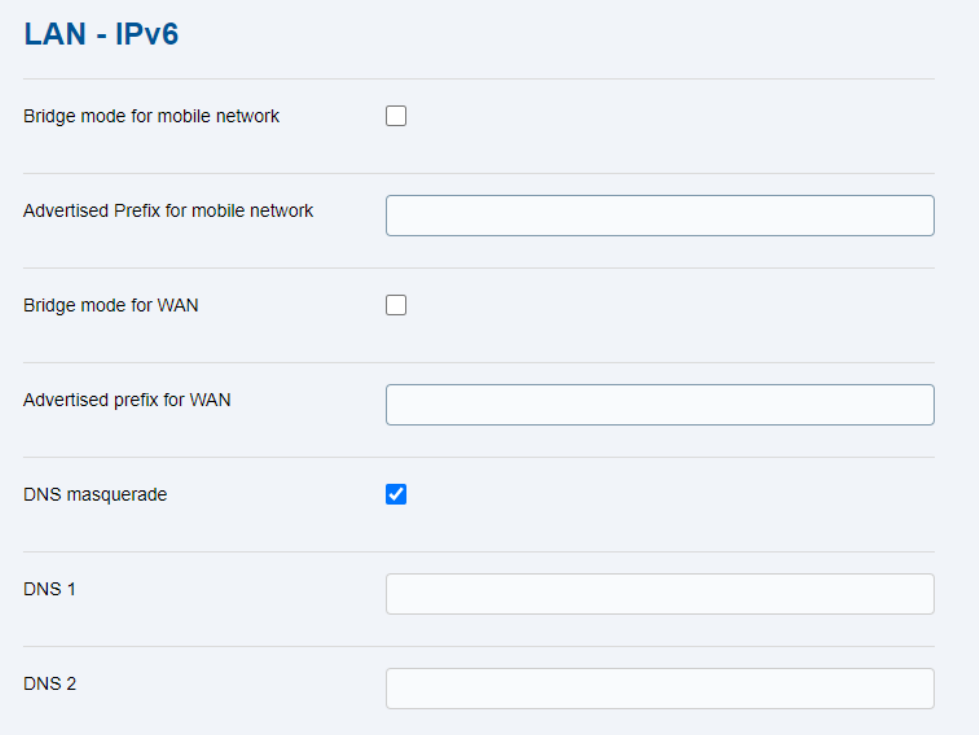

LAN – IPv6

- **Bridge Mode for Mobile Network** activate to make **2N LiftGate** serve as a bridge.
- **Advertised Prefix for Mobile Network** set the prefix of the IPv6 address assigned by the device.
- **Bridge Mode for WAN**  activate to make **2N LiftGate** serve as a bridge.
- **Advertised Prefix for WAN** set the prefix of the IPv6 address assigned by the device.
- **DNS Masquerade**  allow the devices to be assigned the system IP address as the DNS server address; the DNS queries will automatically be resent from the device to the Internet.
- **DNS 1** primary DNS server IP address (assigned if DNS masquerade is not allowed).
- **DNS 2** backup DNS server IP address (assigned if DNS masquerade is not allowed).

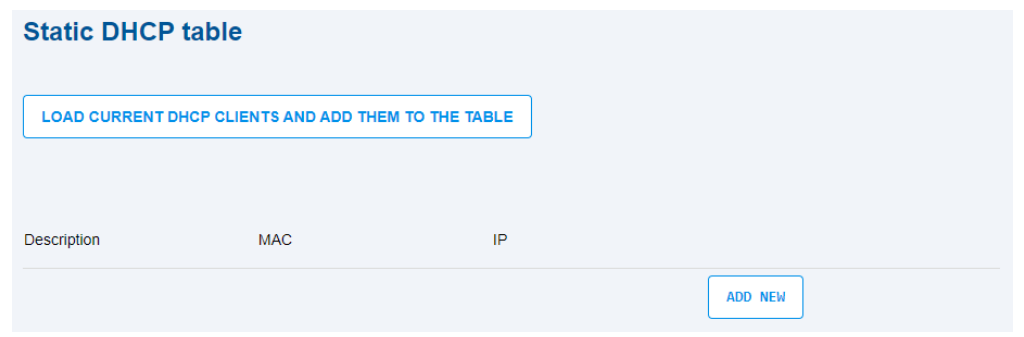

Table of static DHCP for fixed IP address allocation to the devices on LAN ports or DSL lines, with the device being identified by its MAC address.

- **LOAD CURRENT DHCP CLIENTS AND ADD THEM TO TABLE** used for DHCP table update. All the currently connected devices that have been assigned addresses by the DHCP server will be uploaded.
- **MAC** device HW address defined by the manufacturer.
- **IP** IP address to be assigned to a device by the DHCP server.

#### <span id="page-44-0"></span>3.2.5 VPN

The VPN tab provides parameters for the creation of a selected VPN (Virtual Private Network) connection.

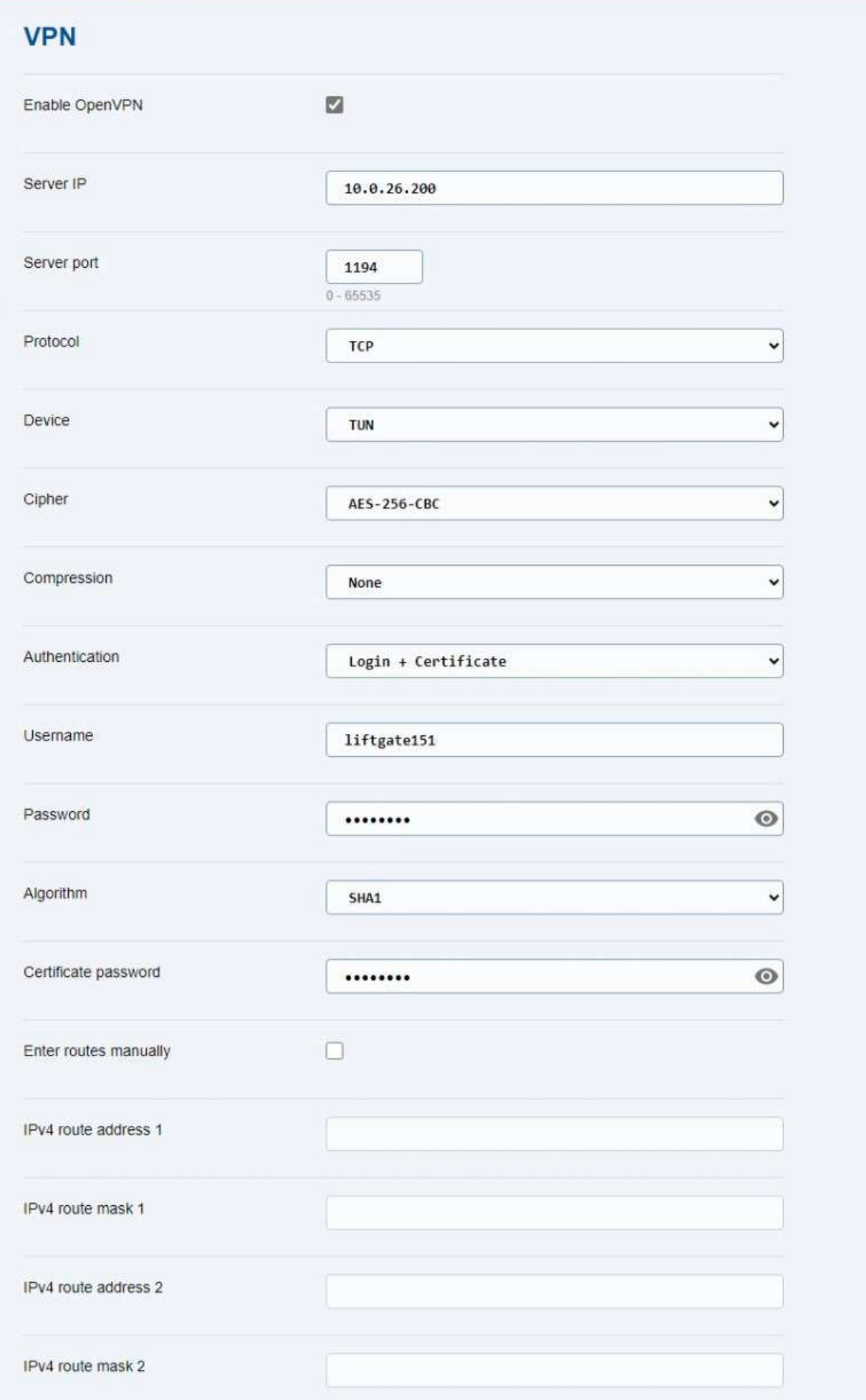

- **Enable OpenVPN** allow this function to create a third direction into the Internet (via OpenVPN) for data routing (with the IP address from the VPN range).
- **Server IP** IP address for VPN connection.
- **Server port** port number for VPN connection.
- **Protocol** select UDP or TCP (depending on the VPN server setting).
- **Device** select TUN or TAP (depending on the VPN server setting).
- **Cipher** select the type of data encoding (depending on the VPN server setting).
- **Compression** set LZ0 or LZ4.
- **Authentication** select authentication based on:
	- 1. login
	- 2. certificate
	- 3. login and certificate
	- 4. certificate and TLS
	- 5. login, certificate and TLS
- **Username** user name for authentication.
- **Password** access password for authentication.
- **Algorithm** select an algorithm.
- **Certificate password** access password for certificate-based authentication.
- **Enter routes manually** select manual route selection.
- **IPv4 route address 1**  enter the route 1 IP address.
- **IPv4 route mask 1** enter the route 2 mask.
- **IPv4 route address 2** enter the route 2 IP address.
- **IPv4 route mask 2**  enter the route 2 mask.
- **IPv6 route address 1** enter the route 1 IPv6 address.
- **IPv6 route prefix length 1** set the prefix length of IPv6 device routes.
- **IPv6 route address 2** enter the route 2 IPv6 address.
- **IPv6 route prefix length 2** set the prefix length of IPv6 device routes.
- **Log level** select the log level between 1 4.

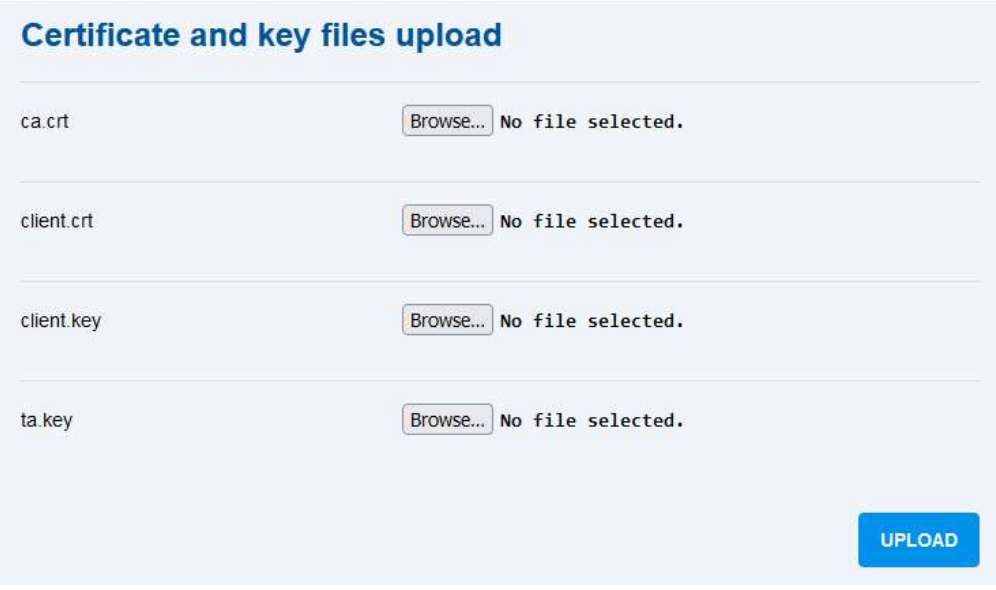

The sets of certificates and keys are the required files for VPN connection.

- **ca.crt** server certificate (obtained from the VPN server administrator).
- **client.crt** device certificate (generated for each **2N® LiftGate** device).
- **client.key** private device key (generated for each **2N® LiftGate** device).
- **ta.key** tls-authority key (obtained from the VPN server administrator).
- **SELECT FILE** for permanent storing of certificates in the device memory.
- **UPLOAD** upload selected files, certificates and keys to the device.

#### <span id="page-48-0"></span>3.2.6 Firewall

The Firewall tab is used for setting access to **2N® LiftGate** from a selected network. If the firewall is inactive, there are no restrictions for the given network; if it is active, only the accesses defined in the table below are allowed.

#### **Firewall**

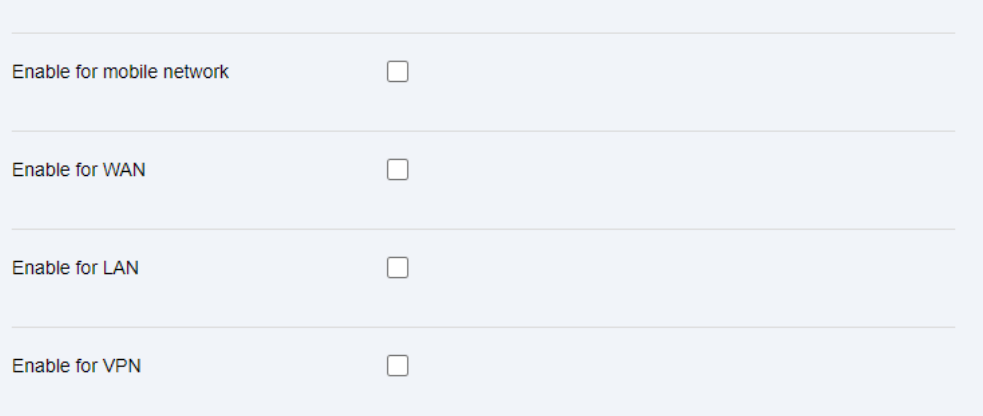

- **Enable for mobile network (MN)** allow access of firewall from a mobile network.
- **Enable for WAN** allow access of firewall from a WAN port.
- **Enable for LAN** allow access of firewall from a LAN port.
- **Enable for VPN** allow access of firewall from a VPN.

• Receiving incoming ICMP and ICMPv6 packets is not restricted by enabling the firewall.

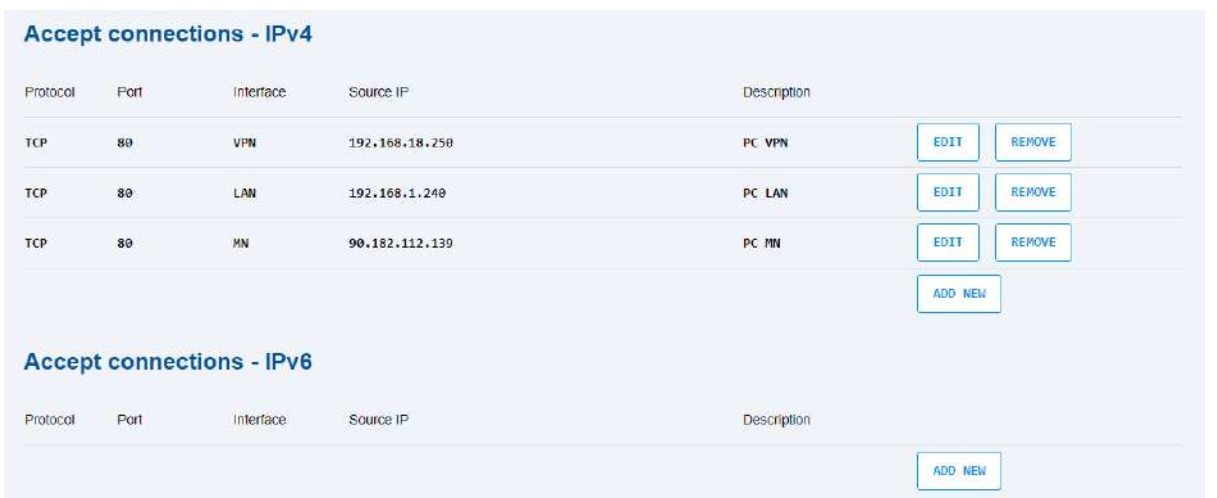

The Accept connection table includes the allowed accesses from the Internet.

- **Protocol** TCP or UDP.
- **Port** port number (0 to 65535).
- **Interface** for selected connection (MN, WAN, LAN, VPN) or any.
- **Source IP** for a remote device with this address, or with any address if the parameter is empty.
- **Description** user definable field for a connection.
- **ADD NEW** add a new connection.

#### **A** Caution

- If the firewall is active and access should be allowed to the device web interface from the selected network, the TCP and port 80 (HTTP) or 443 (HTTPS) should be enabled.
- Enabling the LAN firewall will limit the proper functioning of DNS and DHCP servers. To maintain their correct function, it is necessary to enable their connection.

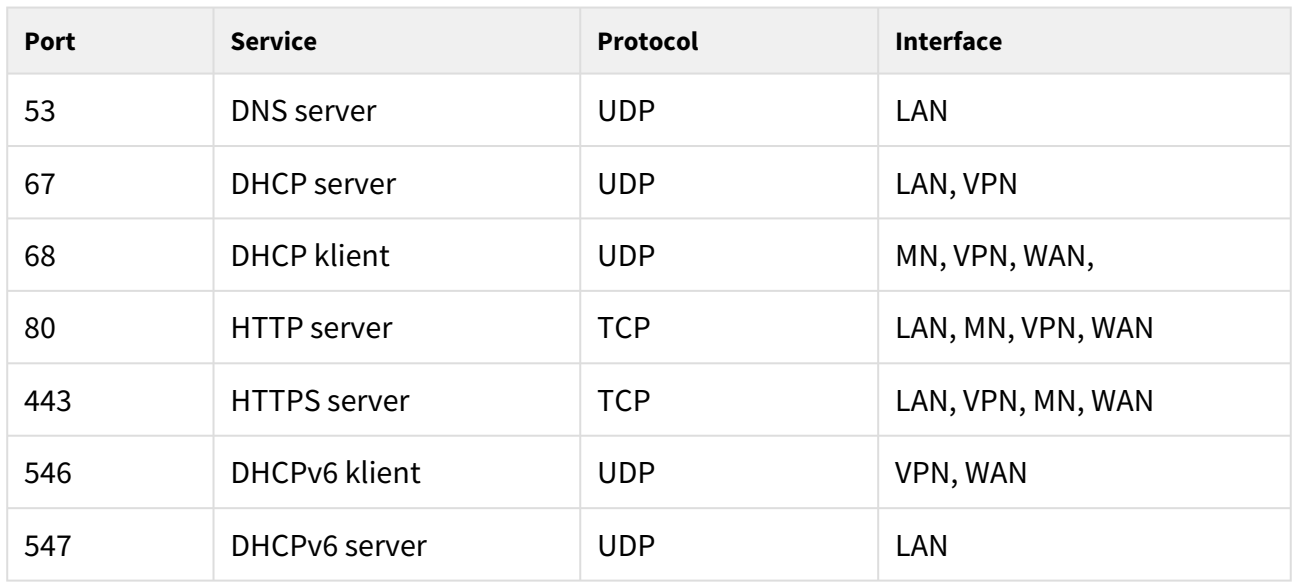

### <span id="page-50-0"></span>3.2.7 Port Forwarding

The table on the Port forwarding tab includes the allowed accesses from the Internet to the devices connected on LAN ports and DSL lines.

Typically, an external user is allowed to be connected via WAN/MN to the port on the IP address in the LAN using a router.

*Examples of use:*

- routing of port 443 for HTTPS access inside the private LAN from WAN/MN,
- routing of port 554 for RTSP access inside the private LAN from WAN/MN,
- routing of port 7007 for LiftIP Service tool access inside the private LAN from WAN/MN,
- routing of port 5060 for SIP call into the internal private LAN from WAN/MN (default SIP port is 5060 – programmable on the device).

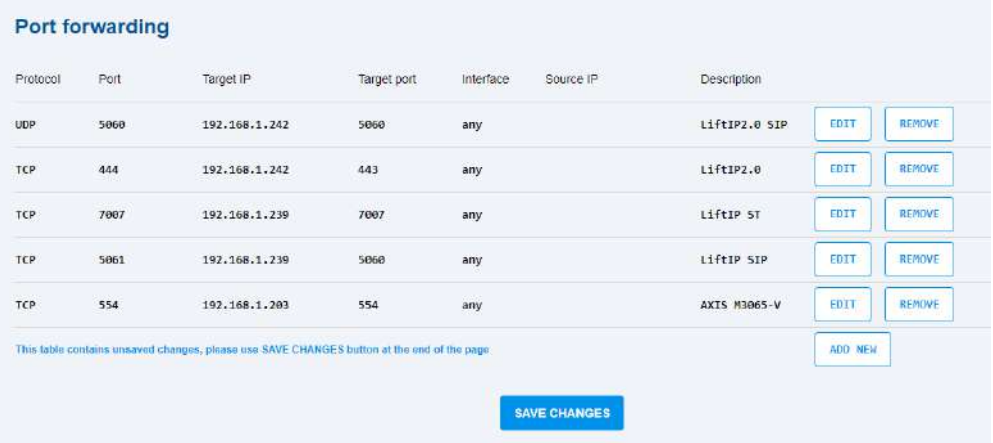

- **Protocol** TCP or UDP.
- **Port** port number (0 to 65535).
- **Target IP** internal IP address of a device on a LAN port or DSL line.
- **Target port** required port of a device on a LAN port or DSL line.
- **Interface** for selected connection (MN, WAN, LAN, VPN) or any.
- **Source IP** for a remote device with this IP address, or with any address if the parameter is empty.
- **Description** user definable field for a port forwarding description.

#### <span id="page-51-0"></span>3.2.8 Events

The Events tab helps you set sending of information SMS or HTTP commands for events that occurred.

**2N® LiftGate** allows you to send messages on events occurred on a device either via SMS by completing the phone number to which the information is to be sent or using HTTP commands by completing the HTTP URL address.

In case no event parameters have been selected, no SMS or HTTP commands will be generated. Select the SMS / HTTP command delay parameter first to set a value.

The device sends the SMS and HTTP commands to all the numbers completed at the URL address in the SMS and HTTP destination table. Complete the SMS text to be sent in the above mentioned SMS table too.

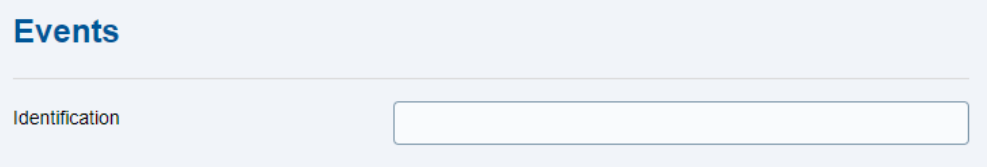

• **Identification** – string to be added to the text for all events.

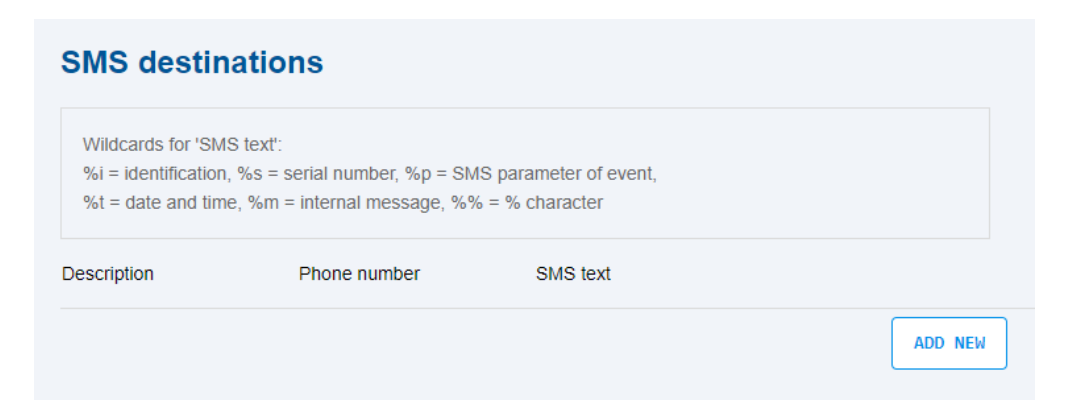

The SMS destination table is used as a list of phone numbers to which SMS on occurred events will be sent.

- **Description** user definable field for a phone number description.
- **Phone number** destination number for SMS sending (local or international with "+" at the beginning).
- **SMS text** SMS text definition. Can include Unicode characters and inserted parameters (% character and a letter).

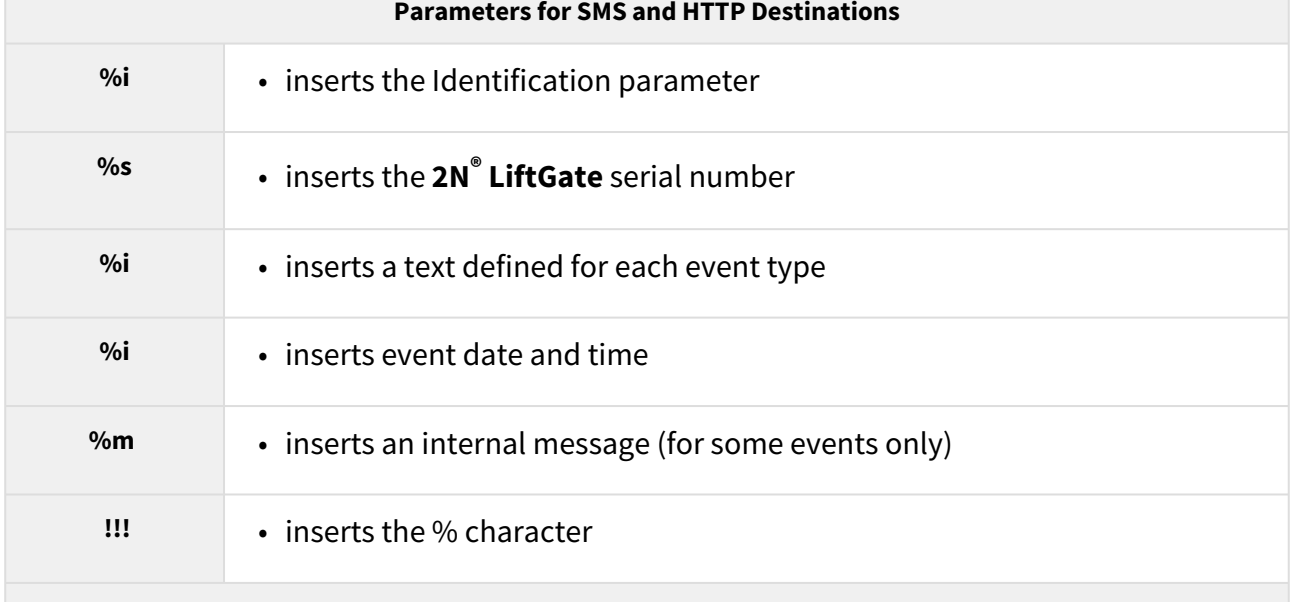

**You do not have to separate multiple parameters with commas or spaces.**

**The valid formats are: %i%m%i (without spaces as separators), but also %i %m %i (with spaces as separators).**

#### **HTTP destinations**

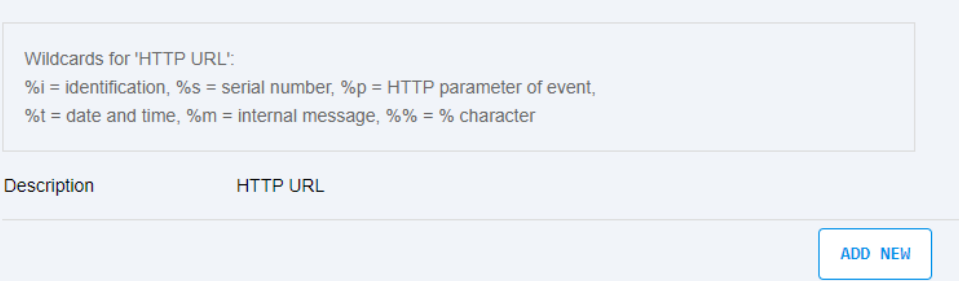

The HTTP destination table is used as a list of HTTP URL addresses to which HTTP commands on occurred events will be sent.

- **Description** user definable field for an HTTP destination address description.
- **HTTP URL** HTTP command definition. It has to start with a valid URL of the target server followed, optionally, by a text in combination with inserted parameters (% character and a letter, like in SMS) compiled as awaited by the server.

### **Event types**

You can enable SMS / HTTP command sending for each type of event separately. You can set a text for each type of event to be inserted in the SMS or HTTP command. A delay (in seconds) can be set for some types of events defining the minimum event duration (input activation, e.g.) for the SMS / HTTP command to be sent.

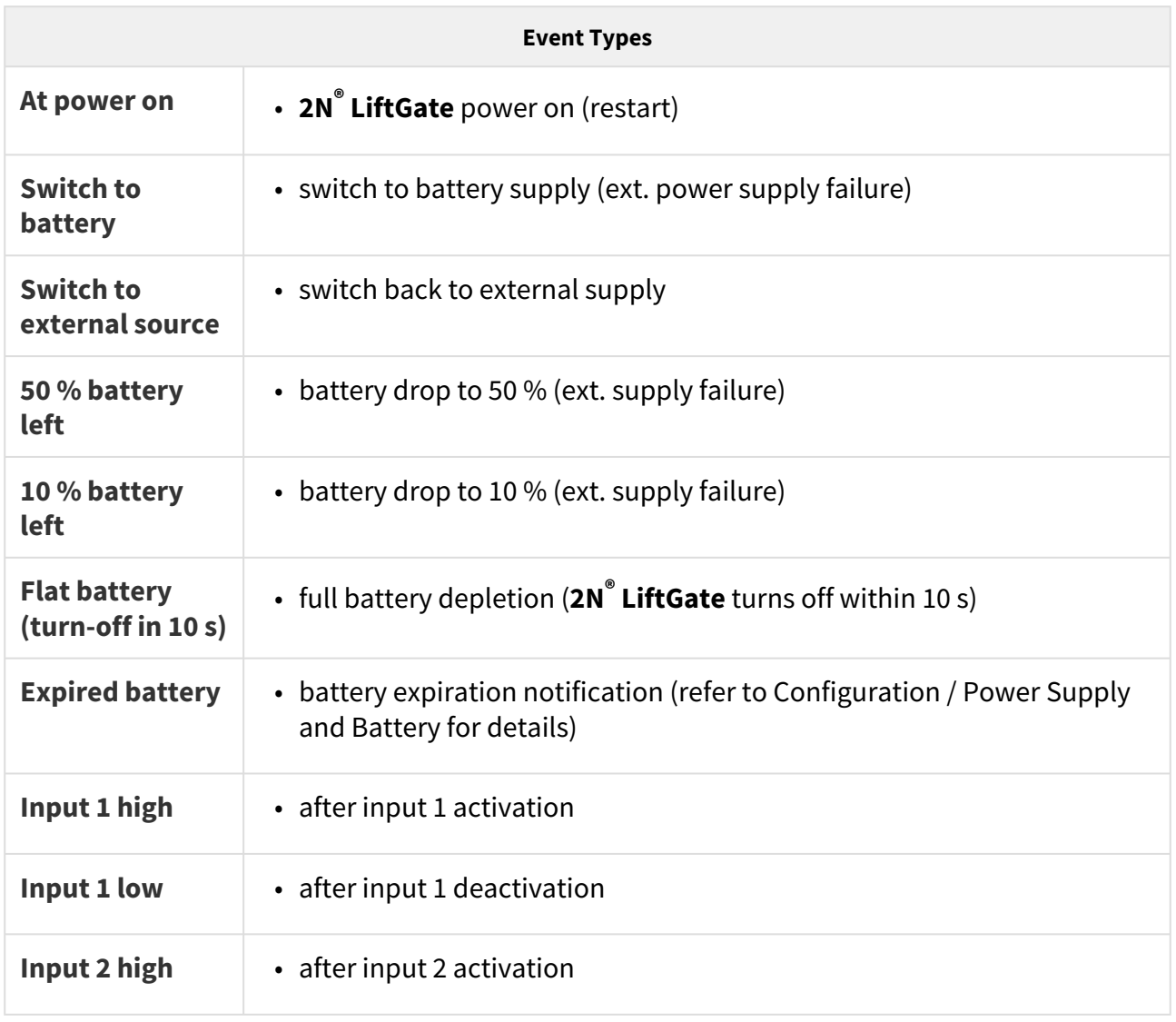

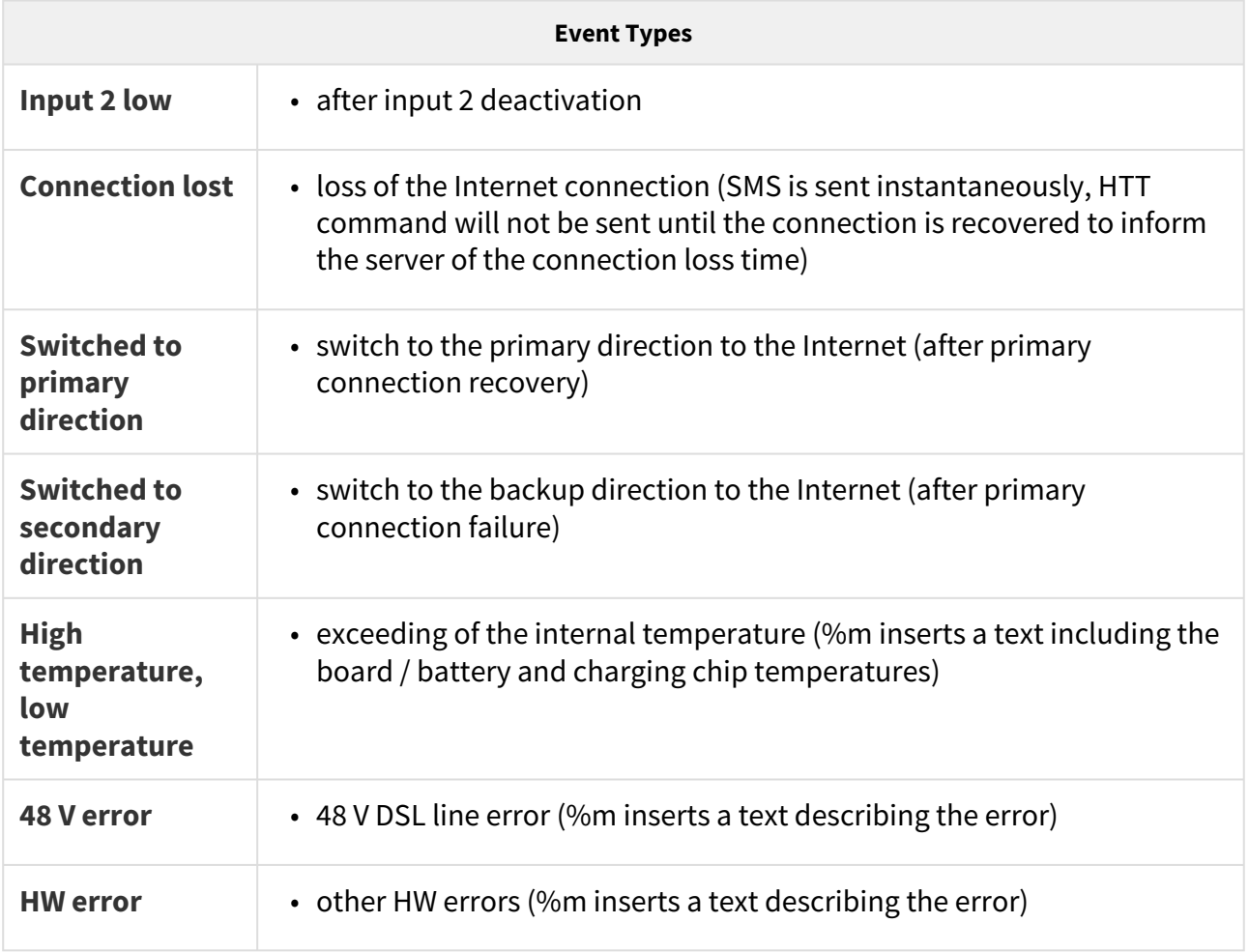

### <span id="page-54-0"></span>3.2.9 Commands

In the Commands tab you can enable the reception of commands sent in SMS to **2N® LiftGate**.

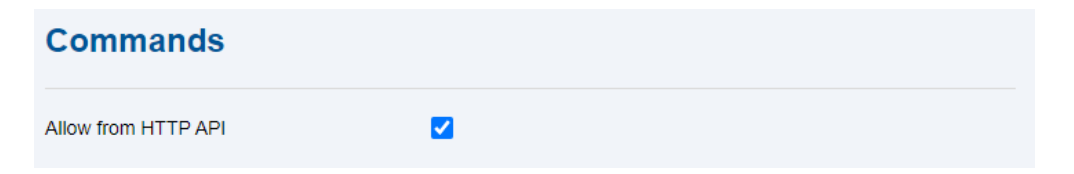

• **Allow from HTTP API** – enable the reception of commands via HTTP API (no more restrictions).

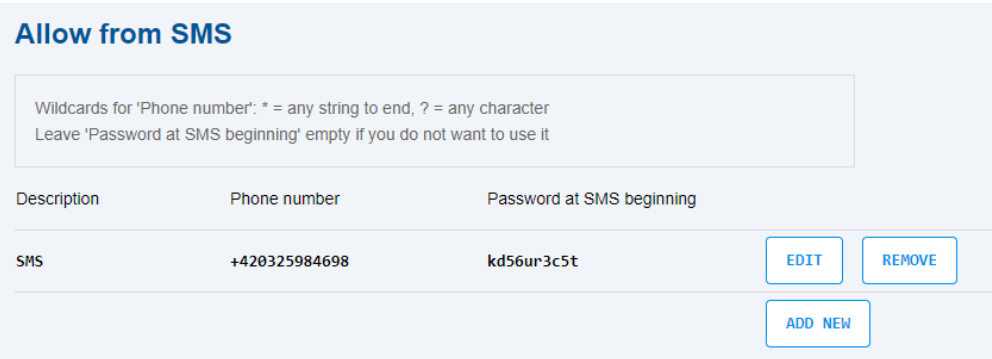

- **Description** user definable field for a SMS command enable description
- **Phone number** sender's number (only international with "+" at the beginning).
- **Password at SMS beginning** password to be located at the SMS beginning.

- If no password is completed, the SMS must contain the command text only.
- If a password is completed, the SMS must contain the password, space and command text.
- If the SMS enable table is not completed, the reception of SMS from any number is allowed.

#### **A** Caution

- Wildcards for "Phone number": \* = any string to end, ? = any character.
- Leave "Password at SMS beginning" empty, if you do not want to use it.

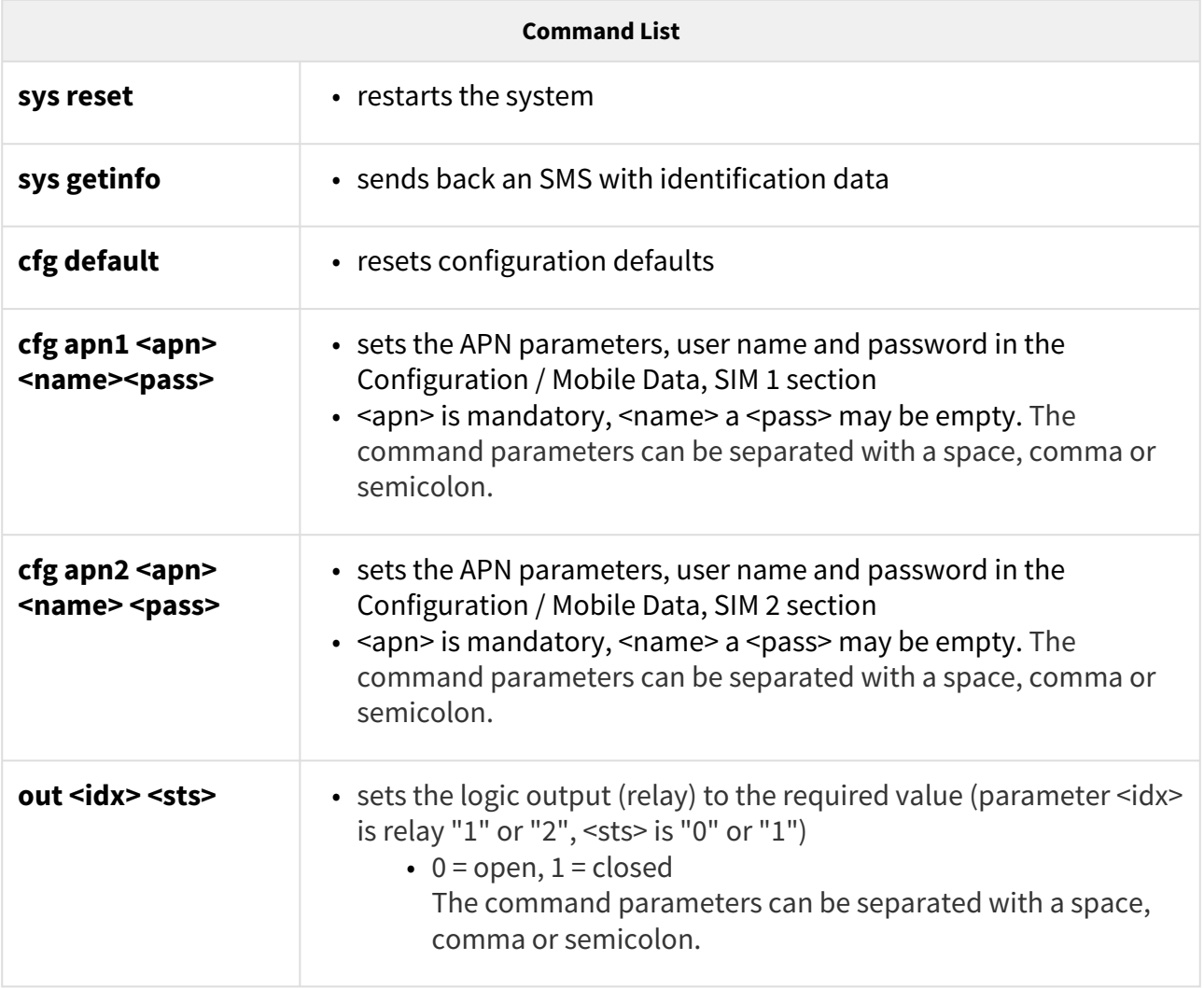

• If CFG and APN are only completed, the user name and password fields remain empty.

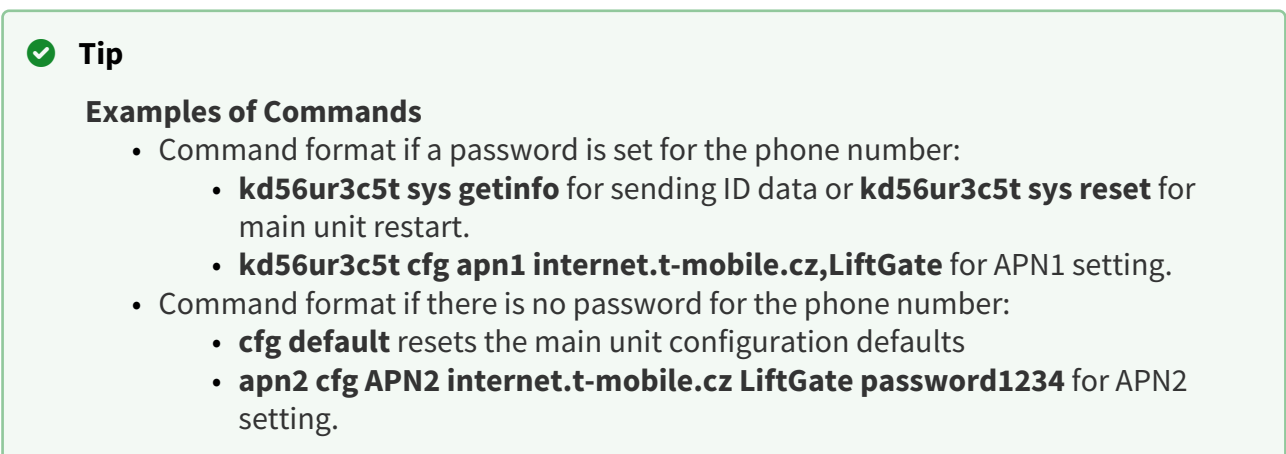

### <span id="page-57-0"></span>3.2.10 Power and Battery

The Power and Battery tab helps you complete information on the **2N® LiftGate** battery pack state.

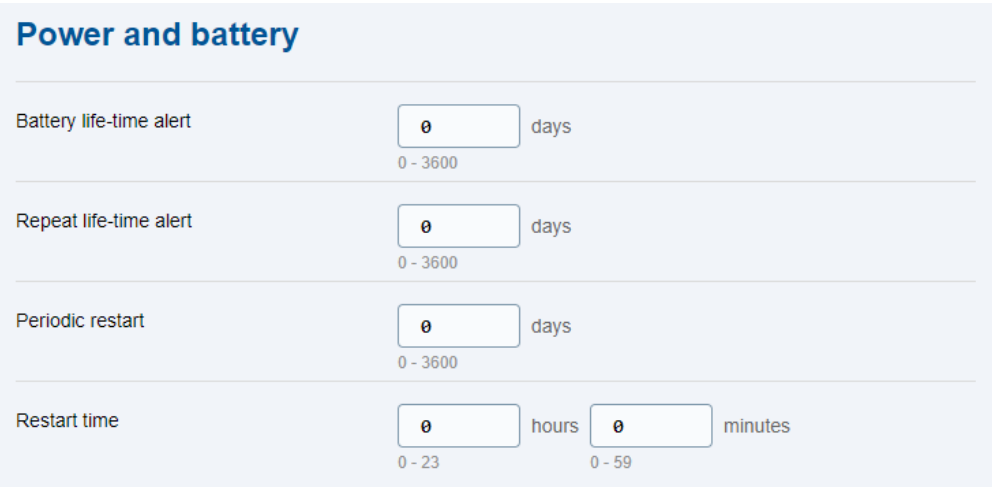

- **Battery life-time alert** timeout (in days) following the battery pack installation after which the battery expiration warning (command) should be sent.
- **Repeat life-time alert** number of days after which the battery expiration warning should be resent (0 means send just once).
- **Periodic restart** number of days after which a preventive system restart should be made (0 disables this function).
- **Restart time** time (hours and minutes) when the preventive restart should be performed.

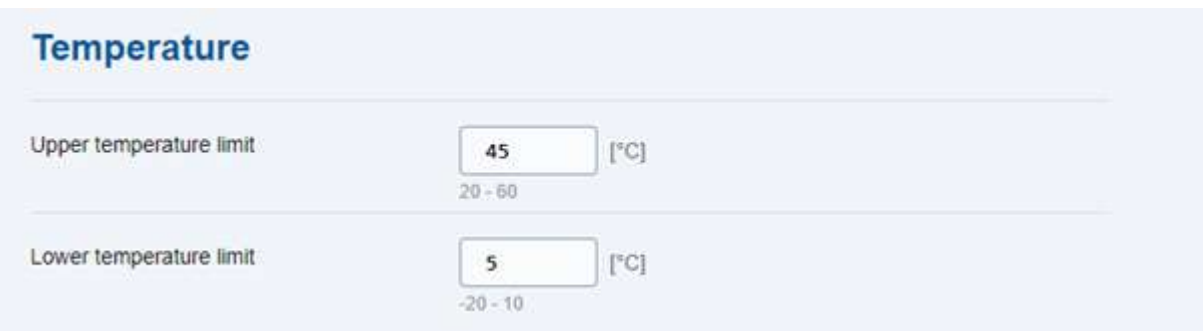

- **Upper temperature limit** set a value at which the device may report overheating.
- **Lower temperature limit** set a value at which the device may report undercooling.

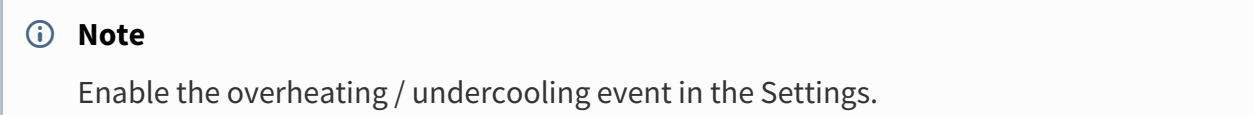

#### <span id="page-59-0"></span>3.2.11 Input and Output Pins

The Input and Output Pins tab informs of the pin states and settings.

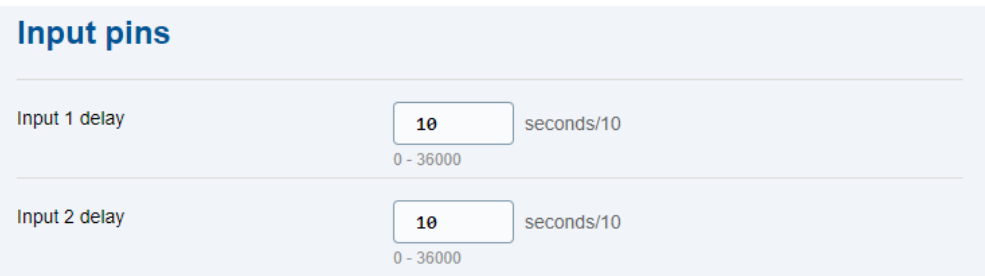

• **Input 1&2 delay** – protective period (in tenths of a second) during which the pin state change should last until the change is detected on the input pin.

#### **Note**

- The input activation generates an event: Input X high.
- The input deactivation generates an event: Input X low.

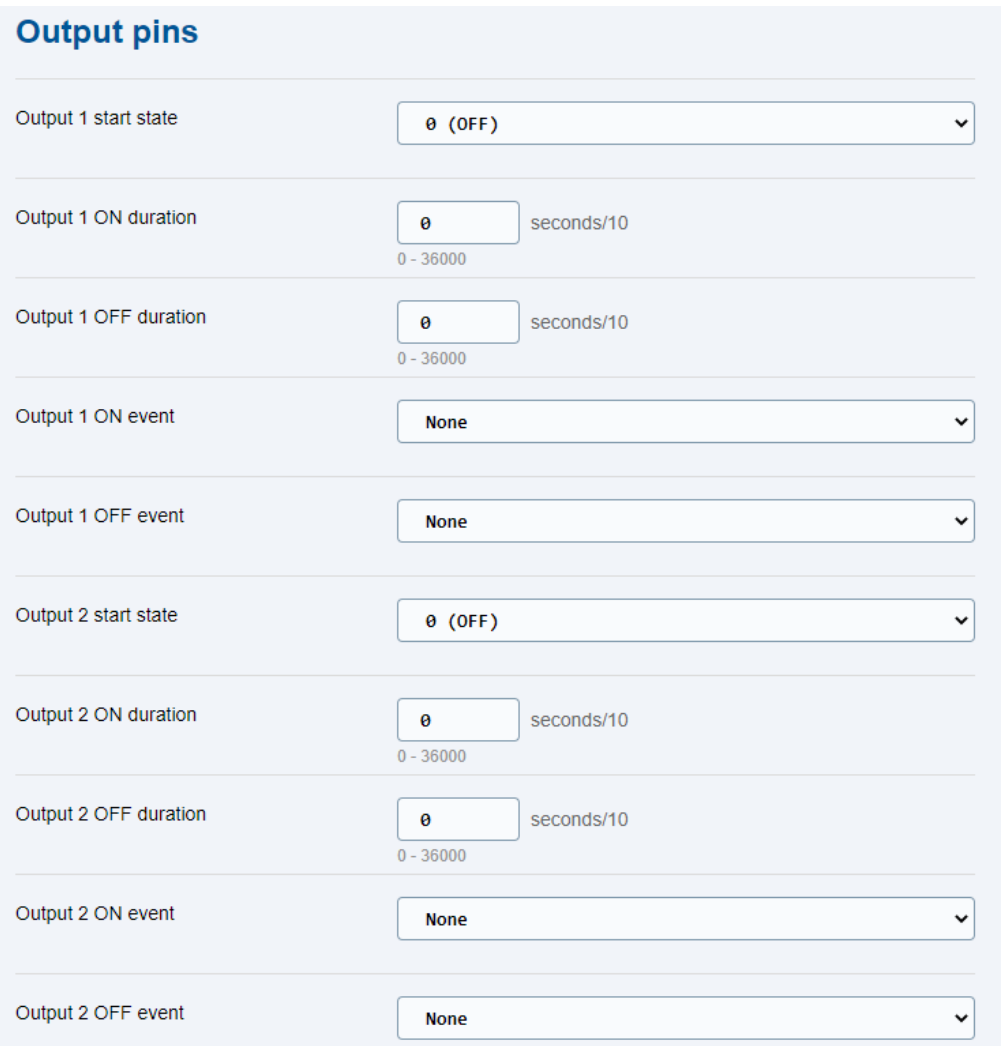

The input pin (IN1, IN2) and logic output (REL 1, REL 2) parameters are identical for both the outputs.

Upon the **2N® LiftGate** power up / restart, the states of the two outputs are OFF and switch to ON in a few seconds (after the system start up is completed) if configured so. If the Duration parameter is set to 0, the required ON / OFF state will be permanent, otherwise the required state holds as set in the Duration parameter and then switches back. In case the Event parameter is set to a valid value, the output closes / opens whenever the set event occurs.

The output states can also be controlled using SMS or HTTP commands.

- **Output 1, 2 start state** initial output state at system power up.
- **Output 1,2 ON duration** ON state duration (in tenths of a second).
- **Output 1,2 OFF duration** OFF state duration (in tenths of a second).
- **Output 1,2 ON event** event that initiates a state change to ON.
- **Output 1,2 OFF event** event that initiates a state change to OFF.

#### <span id="page-61-0"></span>3.2.12 Access

The Access tab helps you set access to the **2N® LiftGate** web interface.

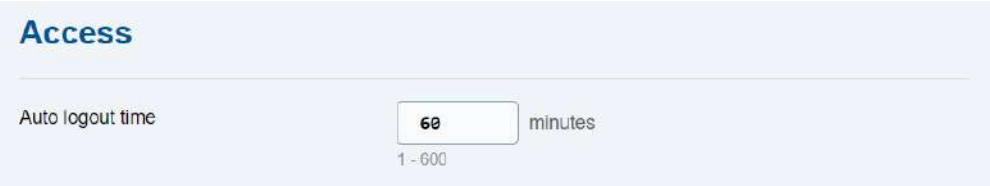

• **Auto logout time** – idle time (in minutes) after which the user is automatically logged out.

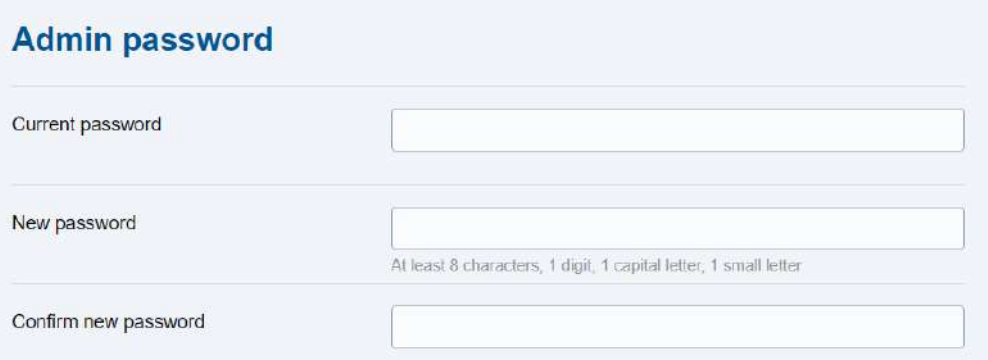

- **Current password** administrator (Admin) password with all rights.
- **New password** new password.
- **Confirm new password** new password confirmation.
- **CHANGE PASSWORD** confirm and save the new password.

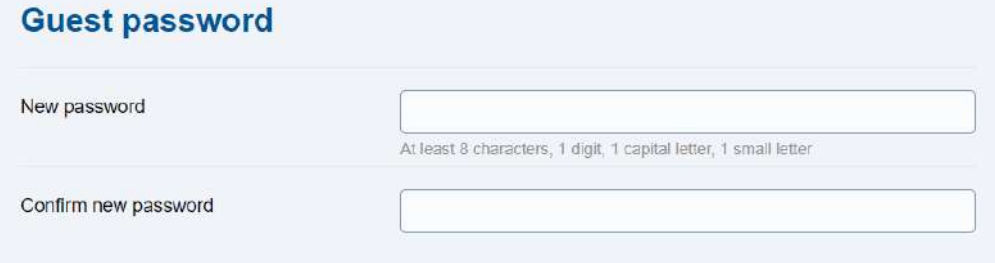

Guest password with limited rights. The guest has only access to the State tab and no access to the Maintenance / Configuration tab.

- **New password** new password.
- **Confirm new password** new password confirmation.
- **CHANGE PASSWORD** confirm and save the new password.

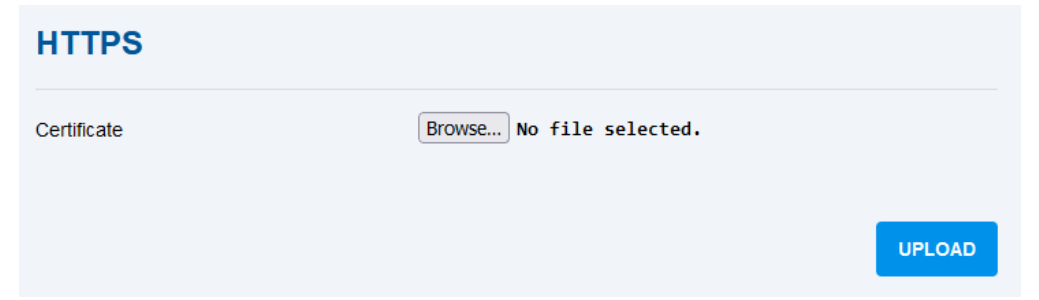

HTTPS is used for uploading the certificate for encrypted access via HTTPS.

• **Certificate** / **Upload** – certificate file uploading button (if no file is uploaded, the automatically generated self-signed certificate is used).

### <span id="page-62-0"></span>3.2.13 Time

The Time tab helps you set the exact time to be used in **2N® LiftGate**.

Time and date are always set automatically from the mobile network a few seconds after the system startup (the time of the first system log records is thus 0:00 and the date is Jan 1). Only if no SIM card is inserted or no mobile network signal is available, the NTP server has to be used. If the first selected NTP server fails to respond, use the second and then the third one.

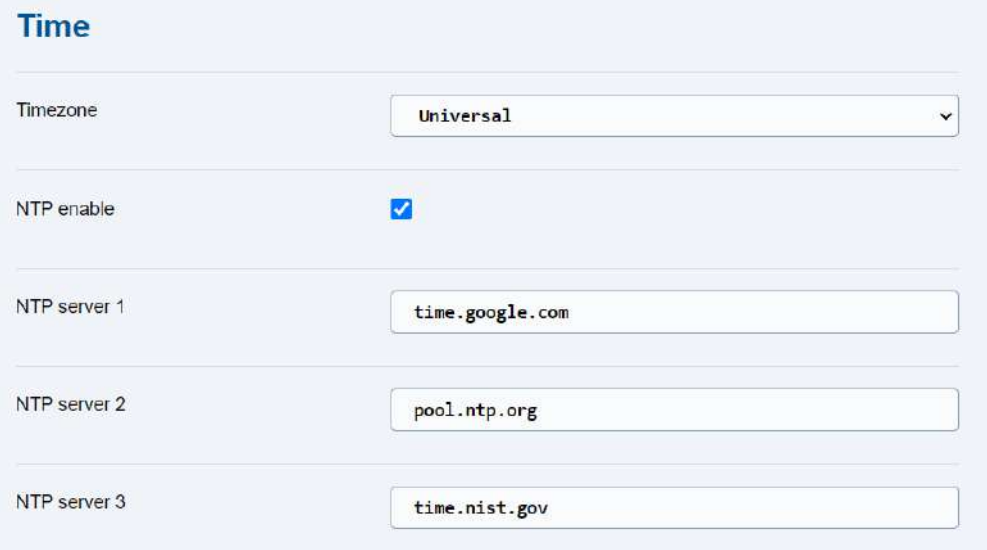

- **Time zone** select the time zone (shift with respect to UTC).
- **NTP enable** enable time setting according to the NTP server.
- **NTP server 1** NTP server 1 domain or IP address.
- **NTP server 2** NTP server 2 domain or IP address.
- **NTP server 3** NTP server 3 domain or IP address.

### <span id="page-63-0"></span>3.2.14 Log

The Log tab is used for logging various events or errors during operation of **2N® LiftGate**.

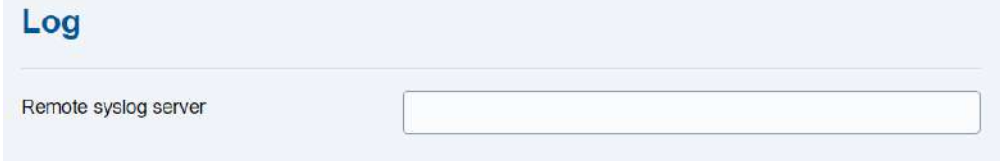

• **Remote syslog server** – used for completing the IP address of the server to which SYSLOG records are to be sent.

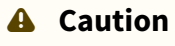

We strongly recommend that the device logs be checked on a periodic basis so that the maximum data and device security level can be maintained. Logs are an important error identification and troubleshooting tool.

# 3.3 Maintenance / Configuration

The Maintenance / Configuration tab is used for the **2N® LiftGate** configuration and firmware maintenance. It helps back up and reset all the parameters, upgrade firmware and/or reset all the device parameters to their default values.

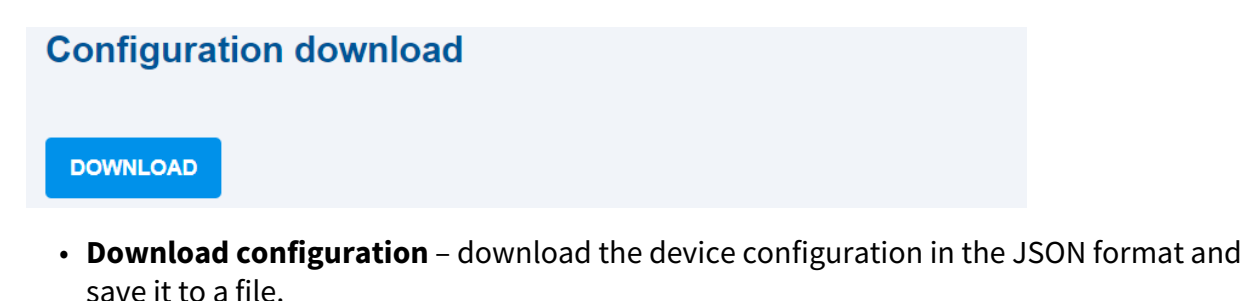

**A** Caution

To minimize the risk of data loss in case of unexpected events, we recommend backing up the configuration regularly.

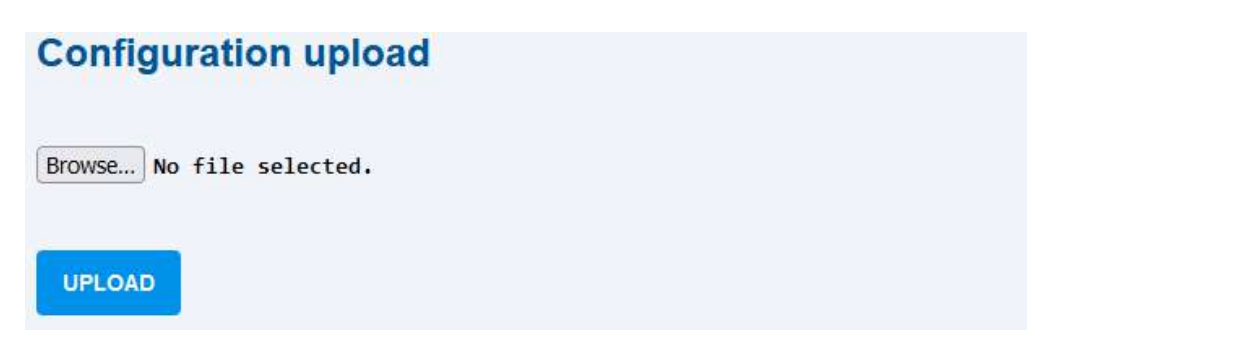

• **Upload configuration** – upload configuration in the JSON format from a selected system to the device. Force the device restart to apply the uploaded configuration.

**A** Caution

• The configuration file does not include the Configuration / Access login date.

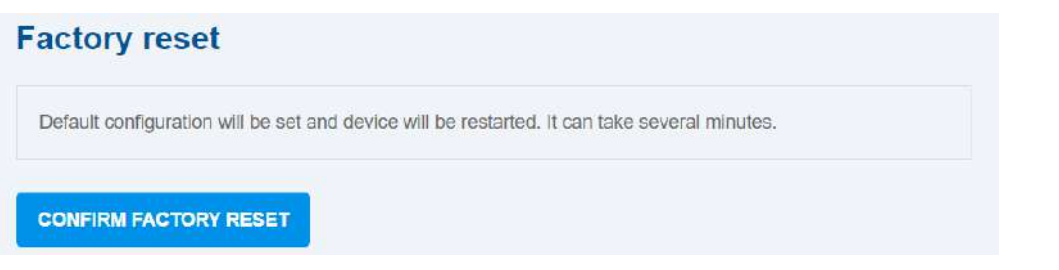

- **Factory reset** reset the configuration default values. By confirming the factory default reset the device restart will be forced automatically.
- [3.3.1 Restart](#page-64-0)
- [3.3.2 Firmware](#page-65-0)
- [3.3.3 Battery Installation](#page-67-0)
- [3.3.4 Log](#page-69-0)

### <span id="page-64-0"></span>3.3.1 Restart

The Restart tab is used for forcing the **2N® LiftGate** restart.

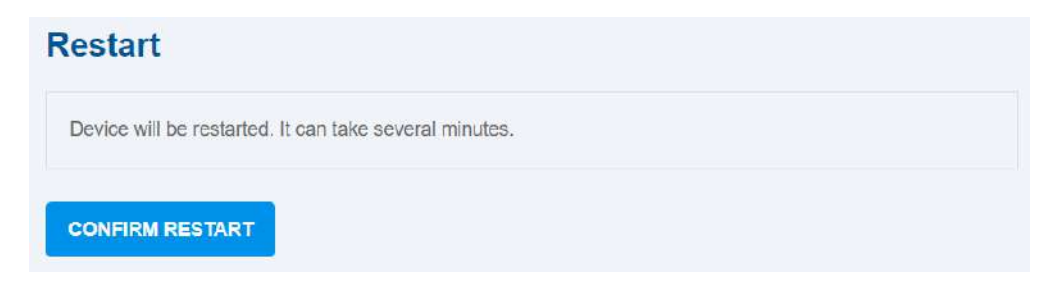

• **CONFIRM RESTART** – an immediate system restart is performed.

#### **A** Caution

• Should the main unit system be turned off (or restarted) unintentionally, including simultaneous disconnection of external and battery supplies, e.g., the system log will not be saved properly and this may result in a file damage or loss.

#### <span id="page-65-0"></span>3.3.2 Firmware

The Firmware tab is used for the **2N LiftGate** firmware administration.

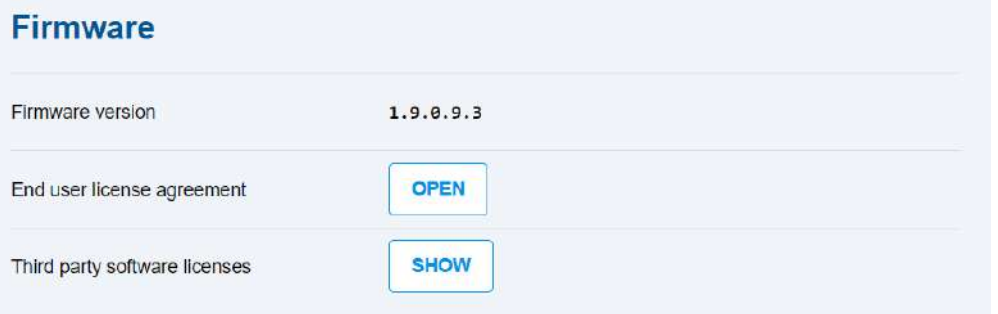

- **Firmware version** current firmware version.
- **End user license agreement** license agreement EULA.
- **Third party library licenses** display the list of third party opensource libraries used in **2N LiftGate**.

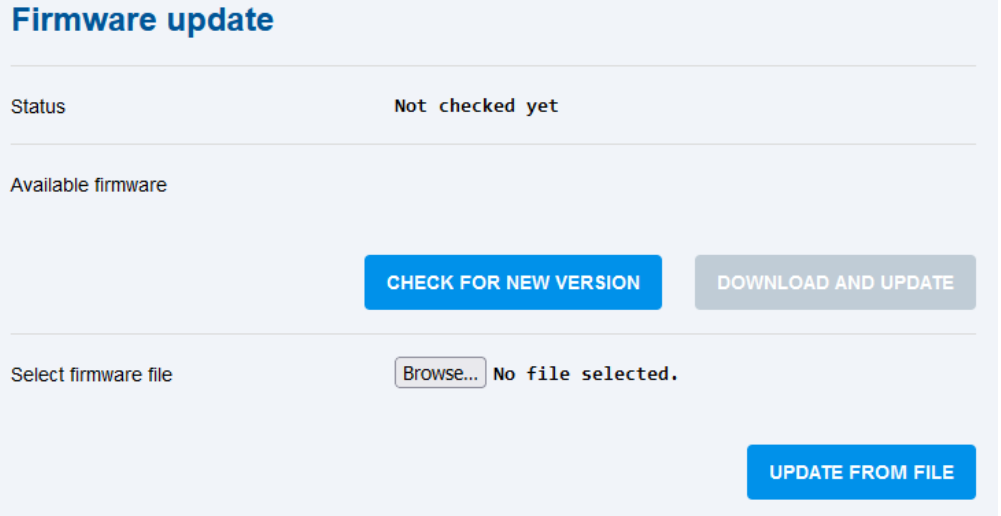

- **Status** update server connection status.
- **Available firmware** display the latest FW version available on the update server.
- **CHECK NEW VERSION** check the availability of the latest FW version on the update server.
- **DOWNLOAD AND UPDATE** download and update the latest available FW version to the device.
- **Select firmware file** download and update FW from a local file.
- **UPDATE FROM FILE** send the local file with the new FW to the device and update.

- Make sure that a battery pack charged to 90 % at least is connected to **2N LiftGate**  to download and update the new FW version successfully. The correct battery pack state for upgrade is indicated by a slow blue flashing of the POWER LED on the device.
- It is recommended that hard reset of the Internet browser window is made using Ctrl+F5 upon login to the device web interface after upgrade. Thus, all the previously made changes will be completely uploaded.
- It is recommended that the latest FW version is always kept for device security and proper access management.

#### **Note**

**2N LiftGate** is equipped with the Secure Boot function in firmware version 1.12.0.0.4 and later. This protection guarantees that the firmware supplied by the manufacturer can only be uploaded, thus eliminating the risk of the use of unauthorized software. This provides the maximum security and harmless operation of the device.

### <span id="page-67-0"></span>3.3.3 Battery Installation

The Battery Installation tab shows information on the battery pack used.

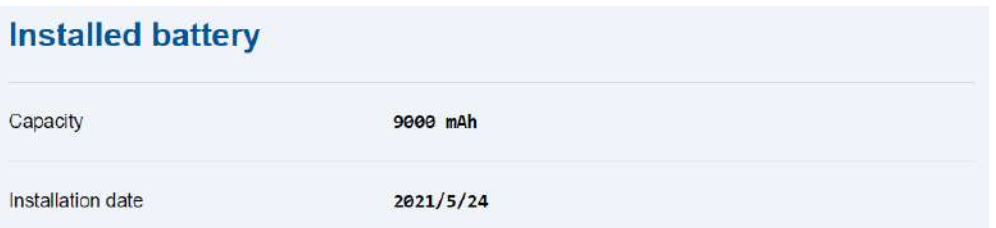

- **Capacity** battery pack nominal capacity (mAh).
- **Installation date** battery pack installation date (year / month / day).

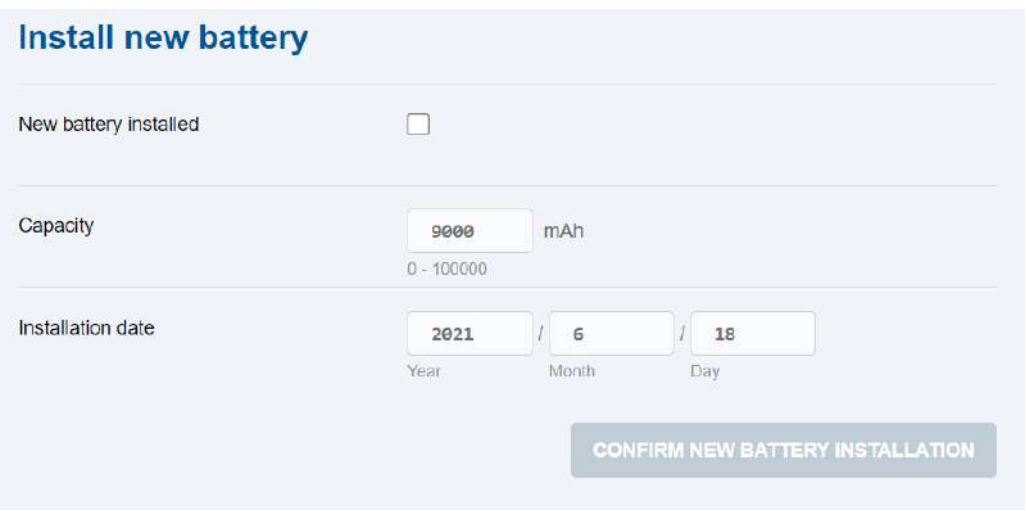

- **New battery installed** allow installation of a new battery pack.
- **Capacity** nominal capacity value (mAh).
- **Installation date** installation date used for the battery expiration warning.
- **CONFIRM NEW BATTERY INSTALLATION** save the new battery parameters into the system.

#### **Note**

• The installed battery parameters are not part of the system configuration and thus are not changed during the factory default reset.

### <span id="page-69-0"></span>3.3.4 Log

The Log tab shows records on the system start and all important events or errors, helps detect operational problems and provides firmware troubleshooting support to the service department.

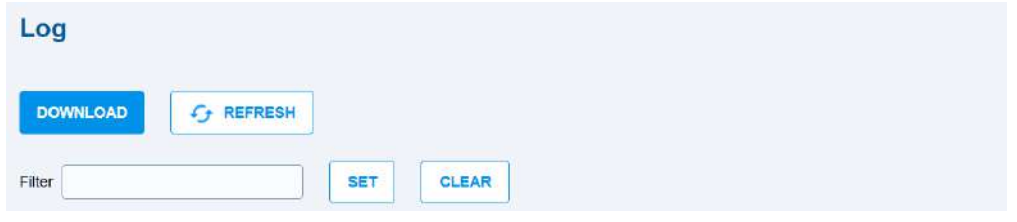

- **DOWNLOAD** download the log content to a file.
- **REFRESH** refresh the log displayed.
- **Filter** display only the log rows that contain the selected string.
- **SET** display the log to be filtered.
- **CLEAR** delete the set filter and show the complete log content.

# 4. Function and Use

**2N® LiftGate** is an IoT communication system comprised of a main unit and 1 to 4 Cabin switch units. The system ensures communication between a lift cabin and the lift administrator's surveillance center, especially in emergency situations due to a power supply failure.

The main unit is an LTE router, which enables LAN connection to the Internet either via a mobile provider LTE network or a WAN interface. You can configure both the connection types as primary / backup as necessary.

The LAN is composed of 3 RJ45 LAN ports (one with PoE) located on the main unit and up to 4 cabin units (Cabin switch) connected to the main unit via a 2-wire cable. The cabling also provides cabin units and connected device with power supply and data. The cabin units transfer data from the 2-wire to 4 RJ45 LAN ports (2 with Poe supply). **2N® LiftGate** differs from common routers by its ability to operate from a backup battery during power outages.

The Ethernet ports on the main unit support the rate of 10 / 100 / 1000 Mbps and are marked as LAN1, LAN2 and LAN3. 48 V (PoE) supply is available on port LAN1 for feeding a connected device (IP intercom or IP camera, e.g.).

The DSL line is a two-wire interface for Cabin switch connection.

It combines 48 V supply and communication rate of up to 100 Mbps depending on the cables used and the distance between the cabin and main units.

As a battery supply backup for the main unit and connected cabin units during power outages,a gel-lead-acid accumulator (internal or external) is used. It ensures continuous operation during power outages for a period of time that corresponds to the count of devices connected to the main unit and the aggregate load, see the table below. When the battery gets completely discharged, the system shuts down correctly. A proper battery charging is controlled by a specialized circuit, which provides quick charging after power recovery and subsequent full charging level.

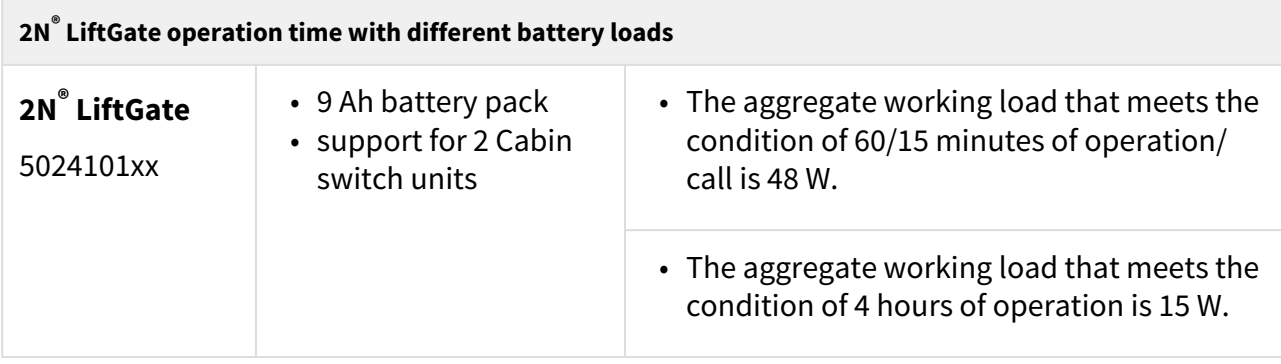

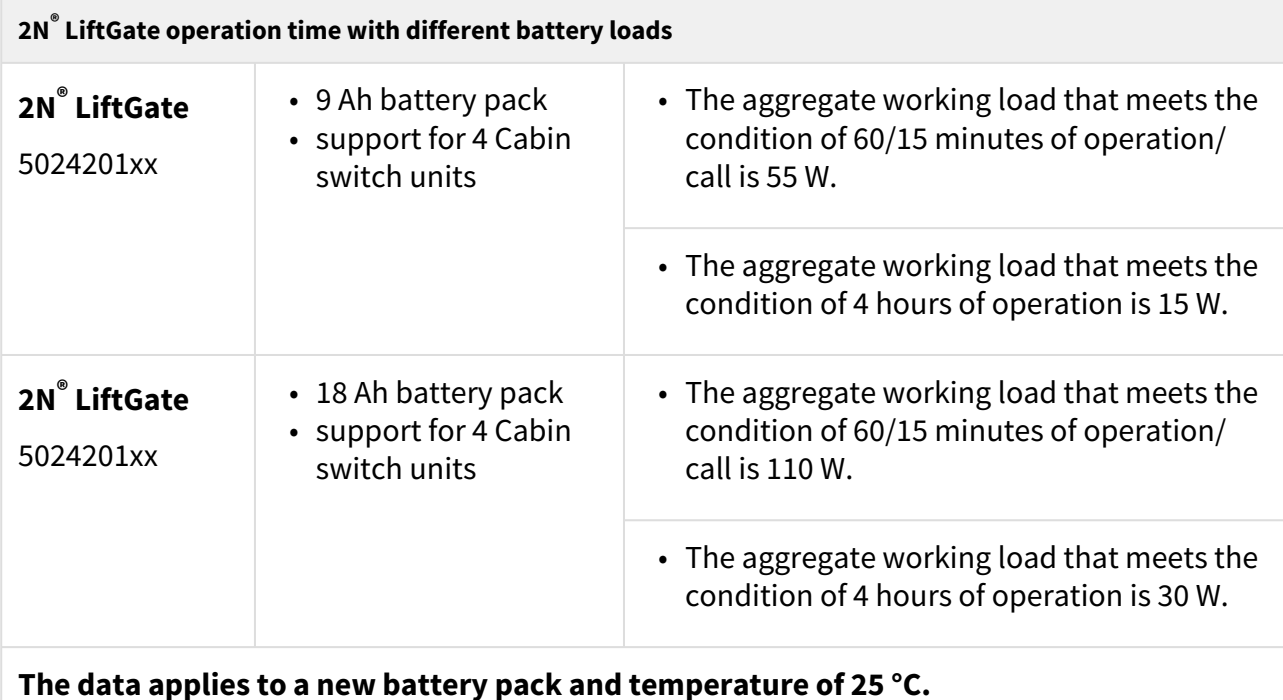

- [4.1 Cabin Switch Connection](#page-71-0)
- [4.2 Supported Devices](#page-73-0)
- [4.3 Maintenance](#page-73-1)

# <span id="page-71-0"></span>4.1 Cabin Switch Connection

The Cabin switch helps you connect up to 4 IP devices located in the lift cabin. It transfers data from the DSL line to 4 Ethernet ports, which support the rate of 10 or 100 Mbps. Two ports provide PoE 802.3af Class 2 (6.49 max) and allow up to 2 devices without power supply to be connected. Typically, they include an emergency communicator, an IP camera and an access system reader.

It is interconnected with the **2N® LiftGate** main unit and communicates with it using a 2-wire cable carried in a traveling cable from the lift cabin to the machine room.

The Cabin switch unit is intended for lift cabin installation and suspended using screws or mounted on a DIN rail. There is a DIN rail mounting profile with a lock on the cabin unit back side. Put the upper profile side on the DIN rail and push the cabin unit bottom to fit and lock the cabin unit to the DIN rail. To release the cabin unit from the DIN rail, pull the DIN rail lock a little, using a screwdriver, for example. Now remove the cabin unit from the DIN rail.

1 or 2 48 V power supplies (marked as 1xPS or 2xPS) are available on the main unit for feeding the cabin unit, depending on the device version. Each power supply is able to feed 1 or 2 cabin units, i.e. the total of up to 4 units in the two-supply version. Each cabin unit can be installed in a
different lift cabin. The power supply is short circuit resistant and has a resettable electronic fuse.

The table and nomogram below include the cabling conditions between the main unit and Cabin switch.

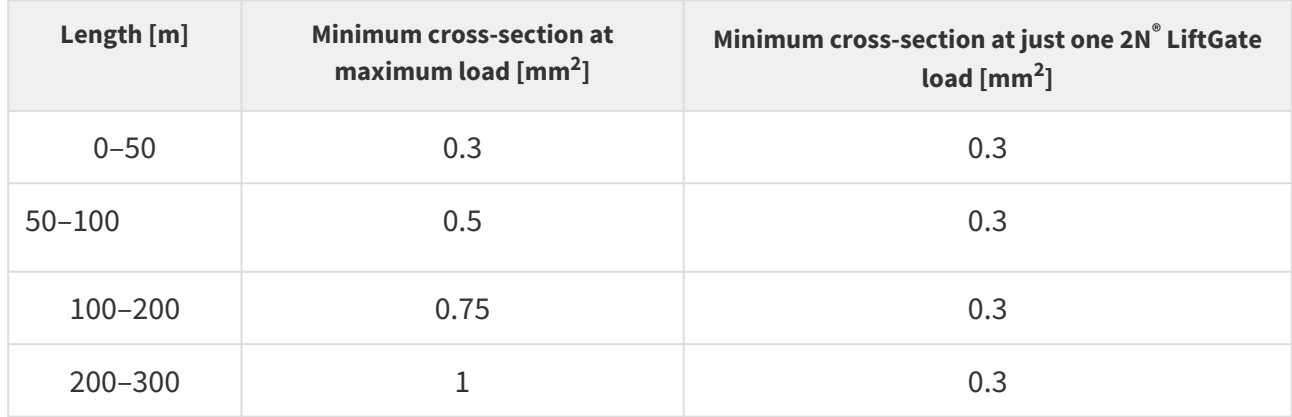

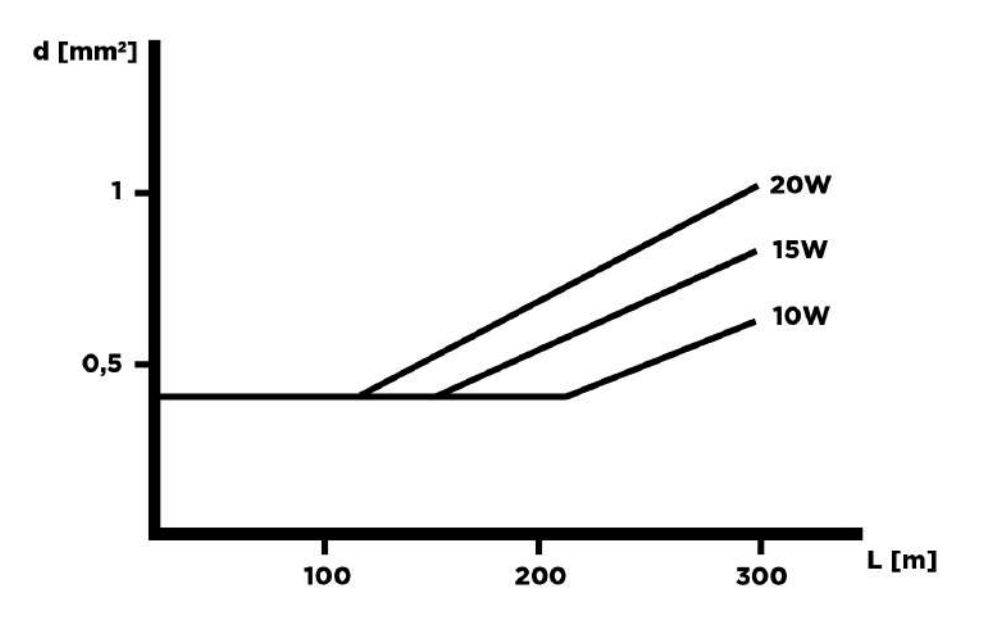

## **A** Caution

- The values provided in the table above define under what conditions the main unit is capable of ensuring the operation of the Cabin switch and device connected to it.
- The cabling length and cross-section do not affect the signal strength, the signal depends on the shaft interference.

# 4.2 Supported Devices

To ensure emergency communication in the lift, we recommend that **2N® LiftGate** should be interconnected with the **2N® LiftIP** communicator. To ensure the lift cabin video surveillance, we recommend that the **M3065-V** or **P9106-E** IP cameras supplied by Axis should be used.

## 4.3 Maintenance

The battery pack state is absolutely essential for the operation of the main unit and connected cabin units.

## Operation Interruption and Battery Replacement

A new 9Ah or 18Ah lead-acid AGM battery can only be used for replacement.

Battery disconnection and replacement:

- 1. [Disconnect the main unit from the mains supply. Remove the upper cover \(refer to 2.3](#page-12-0)  Electric Installation).
- 2. Disconnect the FASTON cable terminals connecting the battery with the motherboard.
- 3. Slide the old battery out and replace it with a new one.
- 4. Interconnect the battery with the motherboard using the FASTON cable and reconnect the mains supply.
- 5. Replace the upper cover and tighten the cover fitting screws. Make sure that the grounding wire is connected with the cover while replacing the cover!
- 6. Confirm the new battery installation and complete the installation date in the Maintenance / Battery Installation tab on the web interface.

#### **A** Caution

- Never keep the battery pack discharged too long.
- When completely depleted, the battery should be recharged as soon as possible.
- It is necessary to replace the battery pack with a new one every 2 years to ensure power failure backup.

#### **Warning**

- Remember to disconnect the mains supply before installing, maintaining or checking the main unit.
- Use only the battery packs supplied or approved by the manufacturer for replacement! If a wrong type is used, the battery pack can start burning or explode or the central unit electronics can get damaged.
- Expired battery packs contain hazardous chemical substances and have to be disposed of in accordance with the applicable environmental regulations!

#### **Accident hazard**

- WARNING! The live parts are freely accessible when the main unit cover has been removed!
- Be very careful and never touch the dangerous live parts!
- Never work with the main unit on and the protective cover removed unless you are a properly trained person with a higher qualification and educated according to Regulation 50/1978 Coll.
- Always use appropriate protective gloves while handling a battery pack. The purpose of the gloves is to protect against potential contact with electrolyte and minimize the the risk of burns.
- Never install a damaged battery pack. Never insert a battery pack in the main unit if you suspect any electrical or mechanical damage.
- Never use **2N® LiftGate** without the protective cover to avoid electric shock hazard, wrong functionality due to misconnection and, last but not least, damage or destruction of the **2N® LiftGate** electronics as a result of an electric short-circuit or adverse environmental effects. Without the cover, **2N® LiftGate** is not protected against incidental touch and water.
- Always make sure before installation that the **2N® LiftGate** motherboard is not damaged!
- Do not connect devices other than the approved ones. Unapproved devices may cause electrical accident or device damage.

## Disposal of Device

If you need to dispose of the device, follow the appropriate safety and environmental protection requirements. Make sure that the disposal complies with the applicable waste management laws and standards in order to protect the environment and minimize potential risks and hazards associated with disposal of electronic equipment.

### **Warning**

Make sure before disposal that all of your sensitive data have been removed by factory default resetting to avoid unauthorized access to information.

# 5. Technical Parameters

#### **Power supply**

- **Voltage:** 100–240 V AC
- **Frequency:** 50/60 Hz
- **Supply output:**
	- 65 W version with support for 2 Cabin switches (2x CS)
	- 120 W version with support for 4 Cabin switches (4x CS)

#### **Power supply backup**

- 12 V / 9 Ah internal gel-lead-acid accumulator
- optional connection of an external higher-capacity gel-lead-acid accumulator

#### **User interface**

- **Control:** web interface
- **Default ID/Password:** admin/2n
- **Device State Indicator:** refer to [2.5 Overview of LED Indicators](#page-15-0)

#### **Internet Protocol**

- IPv4
- IPv6
- 464XLAT support

#### **Antenna**

- **Impedance:** 50 Ω
- 2x SMA connector (for main / optional antenna)

#### **DSL (Cabin switch line):**

- 48 V / 1 A version with support for 2 Cabin switches (Cabin switch 1&2)
- 48 V / 1 A version with support for 4 Cabin switches (Cabin switch 3&4)

#### **I/O**

- **INP:**
	- pin1: 10.5 V 5 mA
	- pin2: input 1 47 kOhm serial resistor, < 2 V = LOW, > 4 V = HIGH, 30 V DC max
	- pin3: input 2 47 kOhm serial resistor, < 2 V = LOW, > 4 V = HIGH, 30 V DC max
	- pin4: GND
- **REL:**
	- **Contact resistance:** 75 mOhm 1 A, 6 V DC
	- **Operational contact parameters:** 30 V / 1 A DC
	- **Max allowed contact current:** 2 A
	- **Pin 1–2 (4–5):** closed at relax (NC)
	- **Pin 2–3 (5–6):** open at relax (NC)

#### **Frequency bands**

#### • **EU version:**

- LTE FDD: B1/B3/B5/B7/B8/B20
- LTE TDD: B38/B40/B41
- WCDMA: B1/B5/B8
- GSM: B3/B
- **AU version:**
	- LTE FDD: B1/B2/B3/B4/B5/B7/B8/B28
	- LTE TDD: B40
	- WCDMA: B1/B2/B5/B8
	- GSM: B2/B3/B5/B8
- **US version:**
	- LTE FDD: B2/B4/B12
	- WCDMA: B2/B4/B5

#### **Interface**

- **PoE:** 48 V / 6.5 W max, Class2
- refer to [2.4 Overview of Connectors](#page-14-0)

#### **Weight**

- 2.2 kg without battery pack
- 4.7 kg with battery pack

#### **Dimensions**

• 270 x 240 x80 mm

#### **IP cover**

• **IP30**

#### **Operating temperature:** −20 °C to +50 °C

**Storing temperature**: −15 °C to +40 °C

**Maximum altitude:** 2 000 m above sea level

#### **Cabin switch**

- **Power source:** 48 V / 19 W max via DSL line
- **Interface:**
	- **OUT:** output for output peripheral connection (12 V DC / 100 mA / 1.2 W)
	- **DSL:** for connection with the main unit
		- 19 W max consumption (own consumption + OUT port = 4W, 15 W max from PoE LAN 1+2)
	- **4x LAN:**
		- for connection of 4 IP devices of any type, first 2 positions provide PoE (48 V / 7.5 W / port, 15 W aggregate)
		- 10/100BaseT, LAN1/2 PoE, RJ-45; Ca5e or higher (recommended)
- **Operating temperature:**−20 °C to +50 °C

## 2N LiftGate User Manual

#### • **IP cover**

- IP30
- **Maximum altitude:** 2 000 m above sea level
- **Dimensions:** 145 x 95 x 33 mm

# 6. Supplementary Information

This section describes supplementary information on the product.

Here is what you can find in this section:

- [6.1 Troubleshooting](#page-79-0)
- [6.2 Directives, Laws and Regulations](#page-79-1)
- [6.3 General Instructions and Cautions](#page-79-2)

# <span id="page-79-0"></span>6.1 Troubleshooting

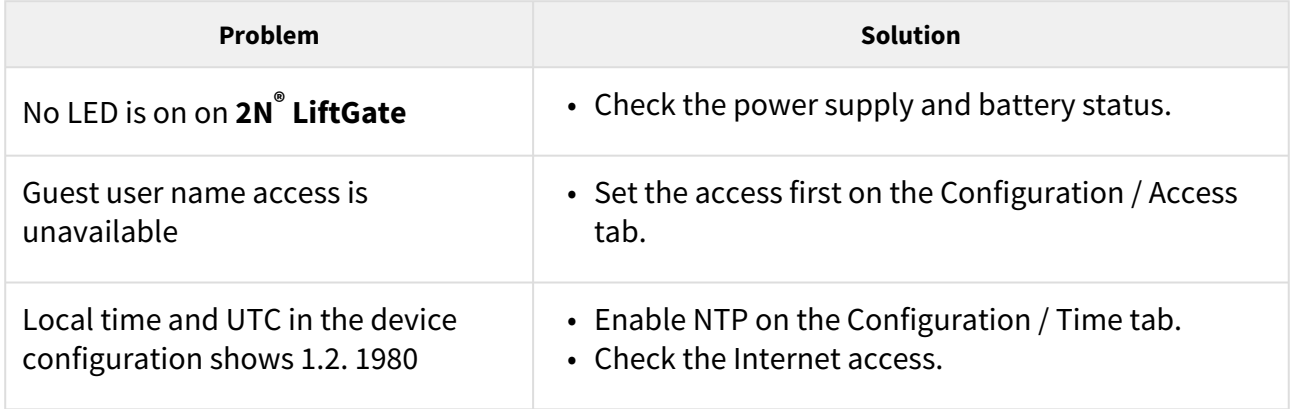

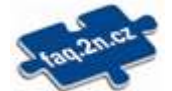

For the most frequently asked questions refer to [faq.2n.cz](http://faq.2n.cz/).

## <span id="page-79-1"></span>6.2 Directives, Laws and Regulations

**2N® LiftGate** conforms to the following directives and regulations:

- 2014/35/EU for electrical equipment designed for use within certain voltage limits
- 2014/30/EU for electromagnetic compatibility
- 2014/33/EU for lifts and safety components for lifts
- 2011/65/EU on the restriction of the use of certain hazardous substances in electrical and electronic equipment
- 2012/19/EU on waste electrical and electronic equipment

## <span id="page-79-2"></span>6.3 General Instructions and Cautions

Please read this User Manual carefully before using the product. Follow all instructions and recommendations included herein.

Any use of the product that is in contradiction with the instructions provided herein may result in malfunction, damage or destruction of the product.

The manufacturer shall not be liable and responsible for any damage incurred as a result of a use of the product other than that included herein, namely undue application and disobedience of the recommendations and warnings in contradiction herewith.

Any use or connection of the product other than those included herein shall be considered undue and the manufacturer shall not be liable for any consequences arisen as a result of such misconduct.

Moreover, the manufacturer shall not be liable for any damage or destruction of the product incurred as a result of misplacement, incompetent installation and/or undue operation and use of the product in contradiction herewith.

The manufacturer assumes no responsibility for any malfunction, damage or destruction of the product caused by incompetent replacement of parts or due to the use of reproduction parts or components.

The manufacturer shall not be liable and responsible for any loss or damage incurred as a result of a natural disaster or any other unfavourable natural condition.

The manufacturer shall not be held liable for any damage of the product arising during the shipping thereof.

The manufacturer shall not make any warrant with regard to data loss or damage.

The manufacturer shall not be liable and responsible for any direct or indirect damage incurred as a result of a use of the product in contradiction herewith or a failure of the product due to a use in contradiction herewith.

All applicable legal regulations concerning the product installation and use as well as provisions of technical standards on electric installations have to be obeyed. The manufacturer shall not be liable and responsible for damage or destruction of the product or damage incurred by the consumer in case the product is used and handled contrary to the said regulations and provisions.

The consumer shall, at its own expense, obtain software protection of the product. The manufacturer shall not be held liable and responsible for any damage incurred as a result of the use of deficient or substandard security software.

The consumer shall, without delay, change the access password for the product after installation. The manufacturer shall not be held liable or responsible for any damage incurred by the consumer in connection with the use of the original password.

The manufacturer also assumes no responsibility for additional costs incurred by the consumer as a result of making calls using a line with an increased tariff.

## Electric Waste and Used Battery Pack Handling

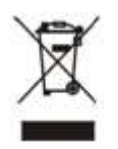

Do not place used electric devices and battery packs into municipal waste containers. An undue disposal thereof might impair the environment!

Deliver your expired electric appliances and battery packs removed from them to dedicated dumpsites or containers or give them back to the dealer or manufacturer for environmentalfriendly disposal. The dealer or manufacturer shall take the product back free of charge and without requiring another purchase. Make sure that the devices to be disposed of are complete.

Do not throw battery packs into fire. Battery packs may not be taken into parts or short-circuited either.